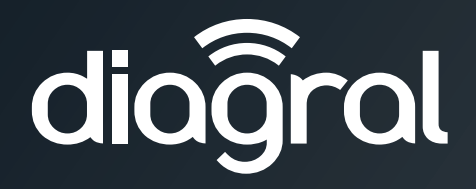

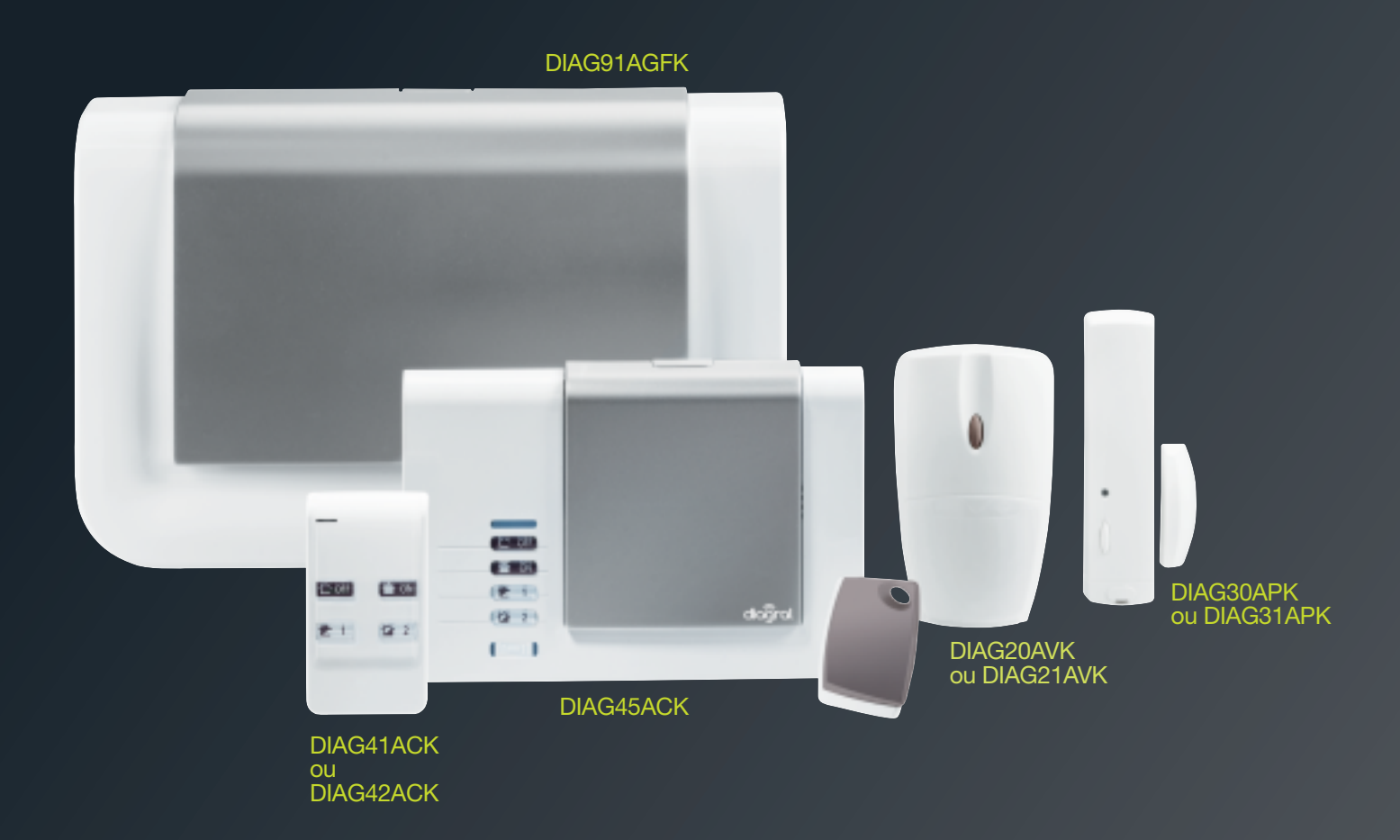

Guide de programmation complémentaire du système d'alarme Diagral

Si vous possédez une box alerte et pilotage DIAG56AAX, laissez-vous guider par l'application e-ONE pour le paramétrage et l'installation de ce produit.

## Avant propos

#### IMPORTANT

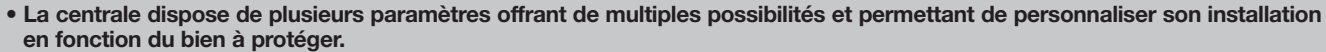

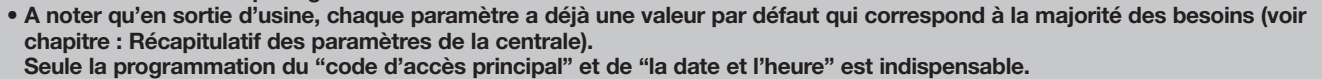

## **Sommaire**

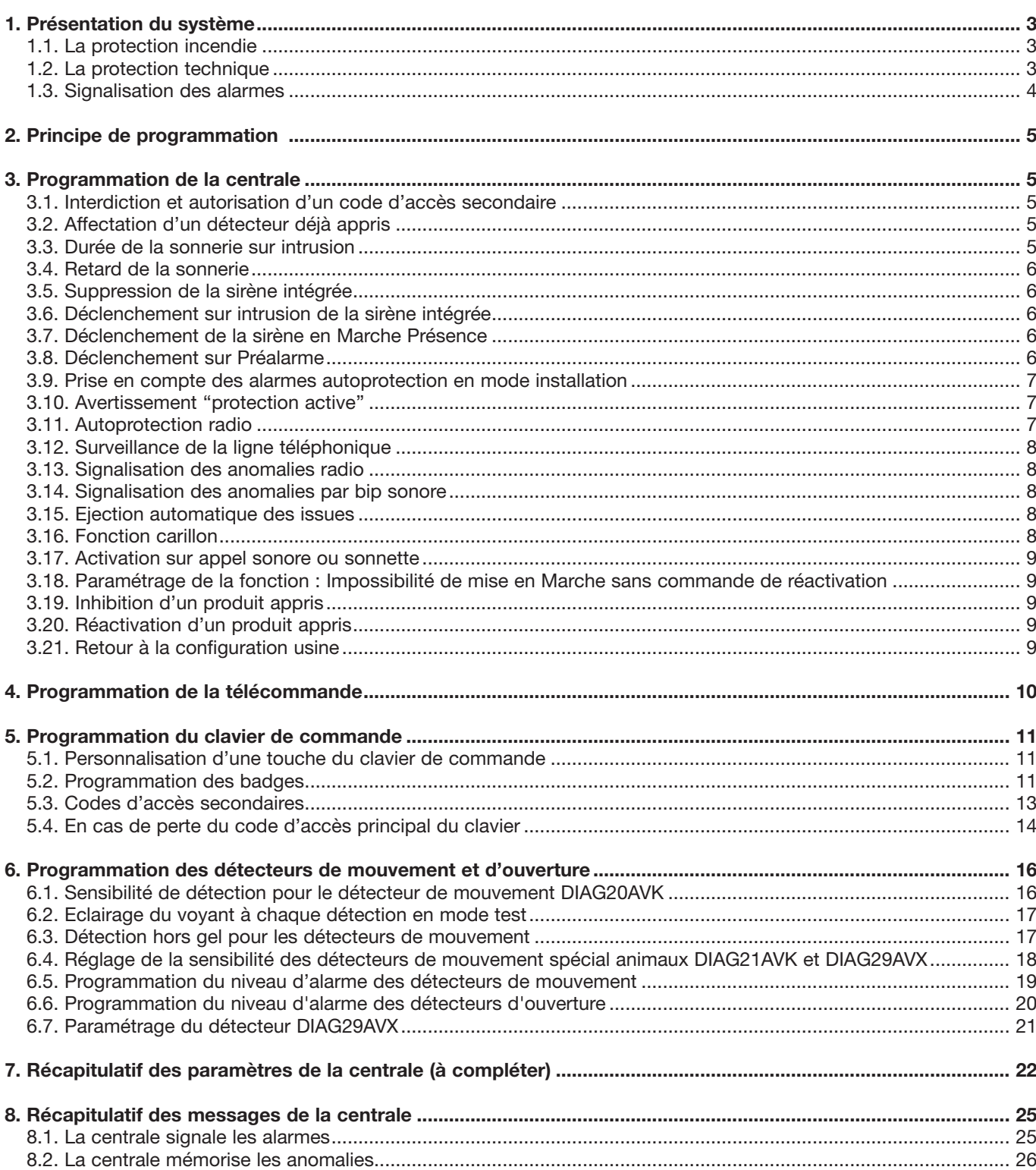

## 1. Présentation du système

#### 1.1. La protection incendie

Le détecteur optique de fumée assure 24 h/24 la protection incendie des locaux quelque soit l'état de la protection intrusion.

En cas de détection incendie, il déclenche sa sirène intégrée, le déclenchement général de tous les moyens d'alarme et une transmission téléphonique vers les correspondants. La sonnerie spécifique incendie permet de différencier l'alarme incendie des autres alarmes.

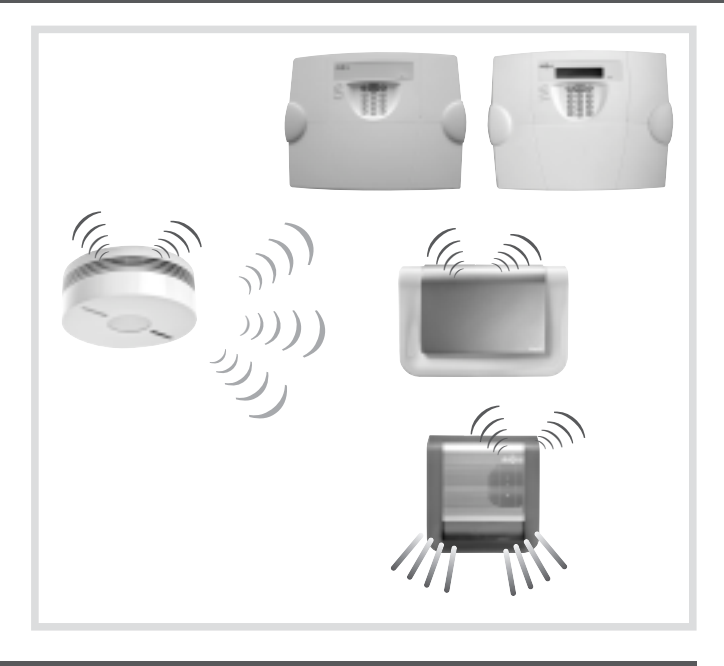

#### 1.2. La protection technique

L'émetteur universel associé à une sonde technique (inondation, panne congélateur, coupure secteur...) ou la fonction horsgel sur les détecteurs de mouvement assurent 24 h/24 la protection des biens contre les risques de dommages domestiques.

Cette protection n'active pas les sirènes mais déclenche uniquement une signalisation locale et une transmission téléphonique vers les correspondants selon l'état de la centrale.

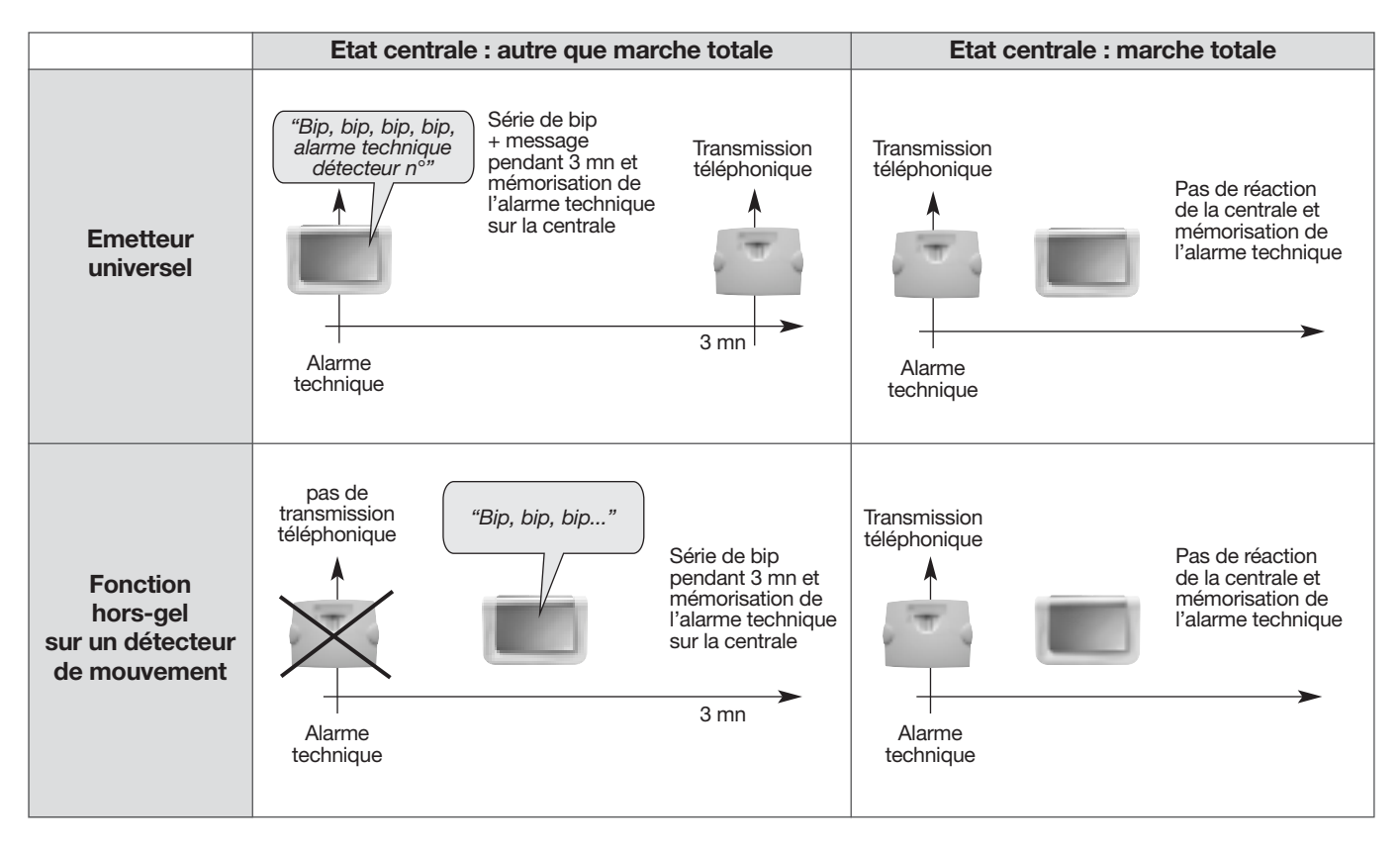

#### 1.3. Signalisation des alarmes

Les alarmes survenues depuis la dernière mise en marche sont mémorisées dans la mémoire d'alarmes et signalées vocalement par la centrale lors d'une commande d'arrêt du système. La mémoire d'alarme peut contenir jusqu'à 10 alarmes ; celles-ci sont signalées de la plus récente à la plus ancienne.

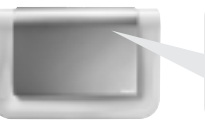

"bip Arrêt, bip, le 28/11 à 17 h 57, intrusion groupe 1 détecteur 12 cuisine, bip, le 27/11 à 16 h 12, autoprotection commande 1"

Le tableau ci-dessous décrit le fonctionnement des appareils dans leur configuration usine. De nombreux paramétrages permettent d'adapter la réaction de la centrale pour une installation personnalisée.

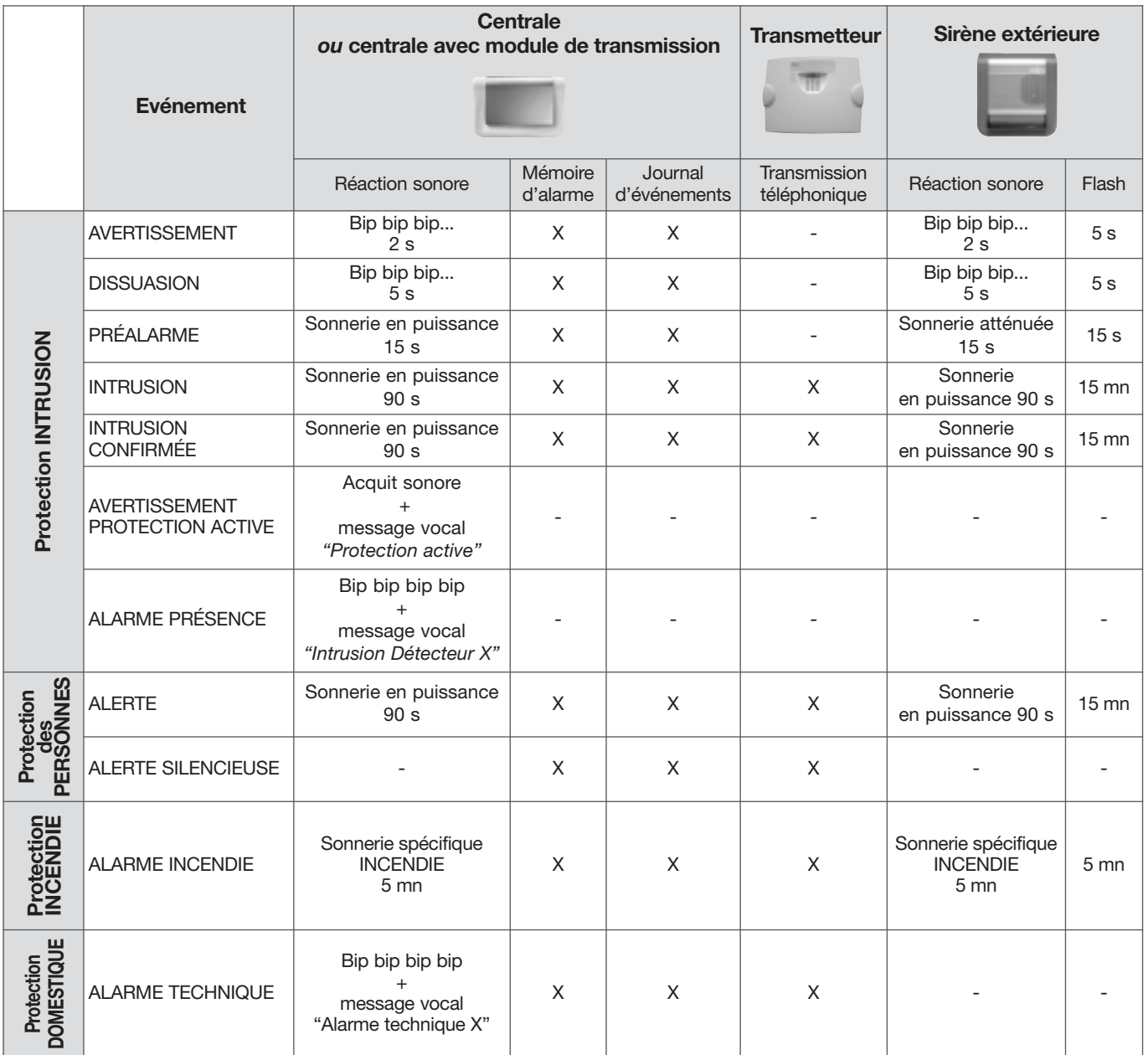

## 2. Principe de programmation

1. Ouvrir le capot de la centrale et passer le système en mode installation en composant sur le clavier :

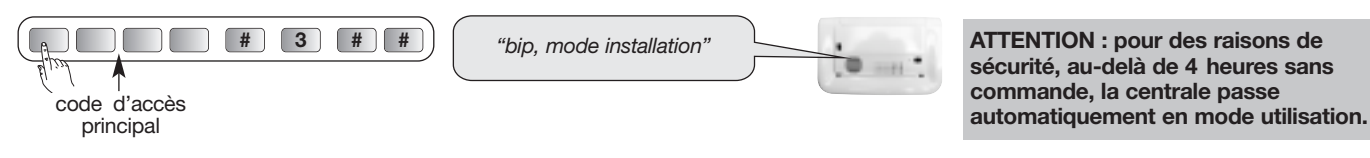

• programmer un paramètre, composer la "séquence de

#### 2. Pour :

• consulter un paramètre, composer :

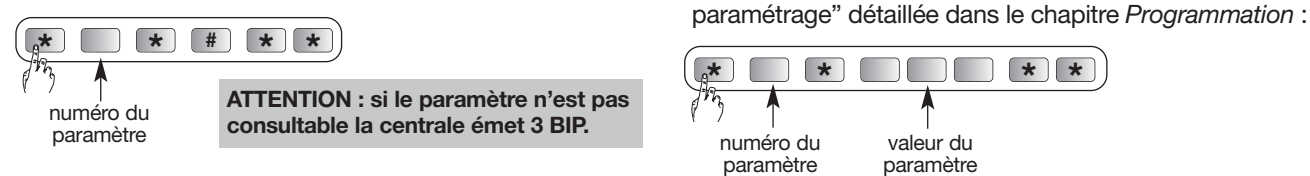

3. La programmation terminée, mettre le système en mode utilisation en composant sur le clavier :

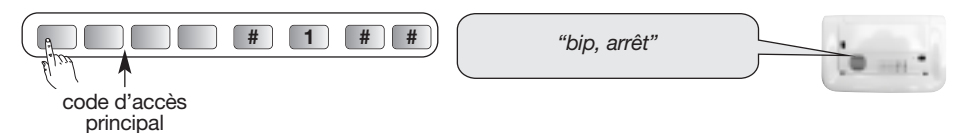

## 3. Programmation de la centrale

#### 3.1. Interdiction et autorisation d'un code d'accès secondaire

L'interdiction ou l'autorisation d'un code d'accès secondaire peut s'effectuer dans les 3 modes de fonctionnement. Un code d'accès secondaire programmé est automatiquement autorisé. Pour interdire ou autoriser un code d'accès secondaire, composer :

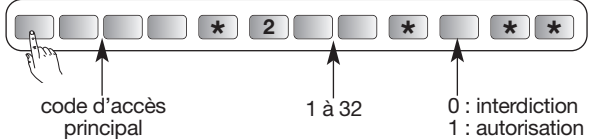

Exemple, pour interdire le code d'accès secondaire 1, composer :

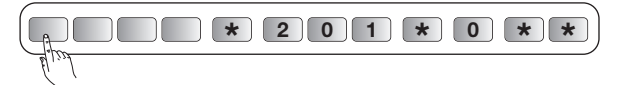

#### 3.2. Affectation d'un détecteur déjà appris

L'affectation d'un détecteur déjà appris, lors de l'apprentissage des produits, peut être modifiée depuis le clavier de la centrale : • groupe 1 à 4,

• type de déclenchement (immédiat ou temporisé).

Pour modifier l'affectation d'un détecteur, composer la séquence suivante :

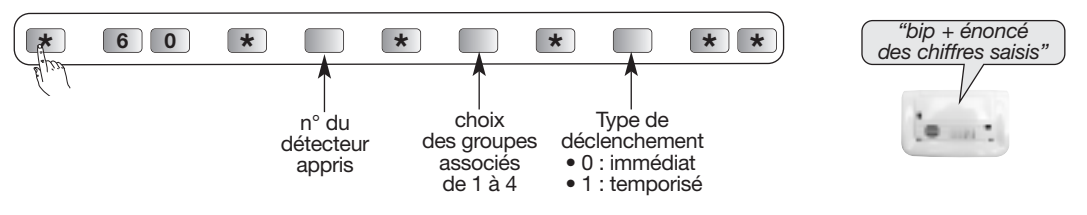

#### 3.3. Durée de la sonnerie sur intrusion

Suite à une intrusion, le temps de déclenchement de la sirène intégrée à la centrale est de 1 minute 30 en sortie usine (sauf en cas de Marche présence).

Pour modifier la durée de sonnerie, composer :

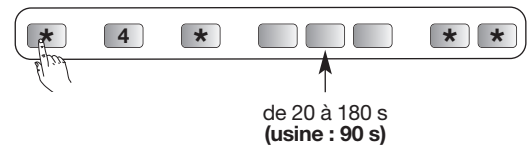

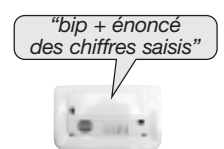

Pour répondre aux exigences NF&A2P la durée de la sonnerie doit être comprise entre 90 et 180 s.

#### 3.4. Retard de la sonnerie

Le déclenchement de la sirène intégrée à la centrale est immédiat mais il peut être retardé jusqu'à 1 minute.

Pour modifier le retard de sonnerie, composer :

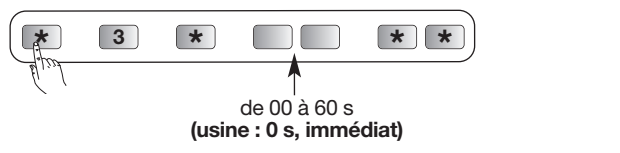

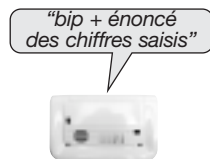

#### 3.5. Suppression de la sirène intégrée

Tous les déclenchements de la sirène intégrée à la centrale peuvent êtres supprimés.

Pour supprimer la sirène intégrée, composer :

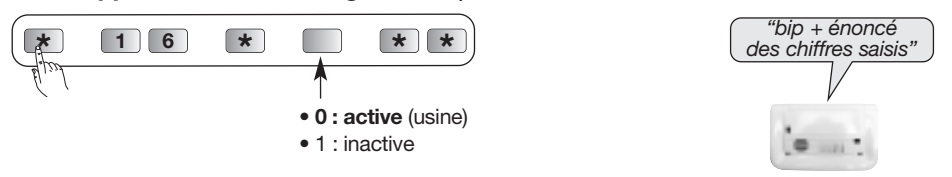

#### 3.6. Déclenchement sur intrusion de la sirène intégrée

Le déclenchement en cas d'intrusion de la sirène intégrée à la centrale peut être supprimé.

Pour modifier le déclenchement ou non de la sirène, composer :

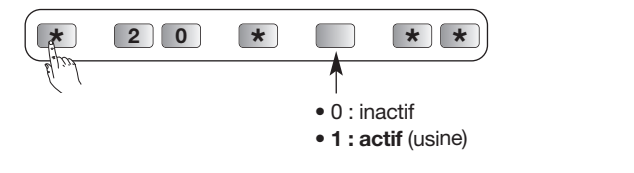

#### 3.7. Déclenchement de la sirène en Marche Présence

La Marche Présence en sortie usine correspond à la mise en marche du Groupe 1 avec :

• arrêt des autres groupes,

• réaction atténuée du système en cas d'intrusion.

La Marche Présence :

- peut être associée aux groupes 1, 2, 3 et 4 (voir Guide d'installation et d'utilisation, chapitre Programmation de la centrale/Options de programmation/choix des groupes actifs associés à la Marche présence),
- nécessite la programmation d'une touche spécifique des moyens de commande.

#### La réaction atténuée en sortie usine de la sirène intégrée à la centrale en cas d'intrusion en Marche Présence peut être modifiée.

Pour modifier le déclenchement ou non de la sirène, composer :

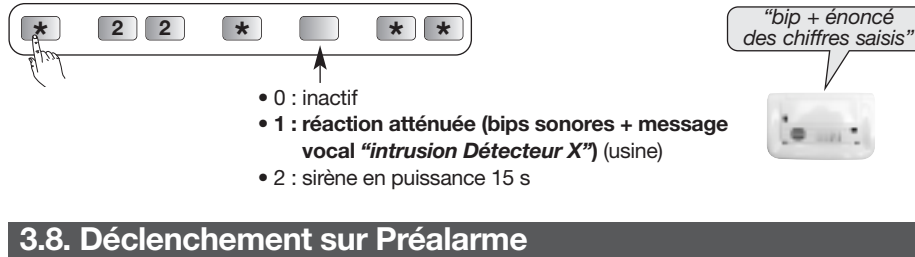

Certains détecteurs peuvent être programmés avec un niveau d'alarme : avertissement, dissuasion, préalarme ou intrusion (voir Guide d'installation et d'utilisation, chapitre : Présentation de la centrale/Fonctionnement/La protection d'intrusion).

#### Les bips sonores de la sirène intégrée à la centrale suite à un avertissement peuvent être supprimés.

Pour modifier le déclenchement ou non de la sirène, composer :

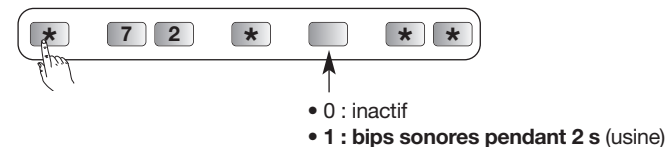

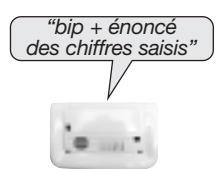

"bip + énoncé des chiffres saisis" Les bips sonores de la sirène intégrée à la centrale suite à un dissuasion peuvent être supprimés.

Pour modifier le déclenchement ou non de la sirène, composer :

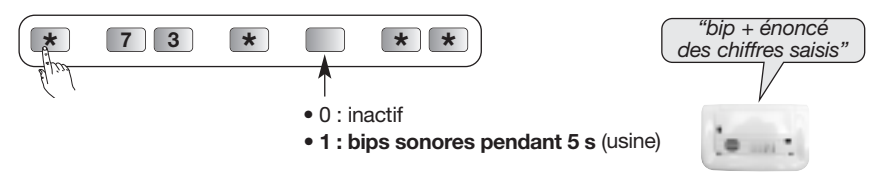

Le déclenchement de la sirène intégrée à la centrale suite à une préalarme peut être supprimé.

Pour modifier le déclenchement ou non de la sirène, composer :

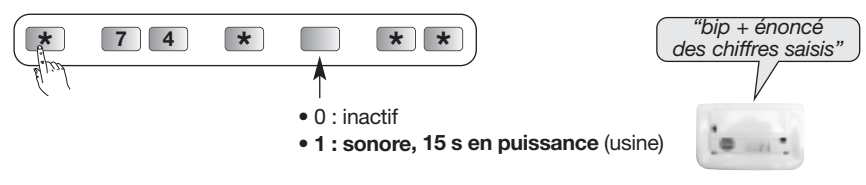

#### 3.9. Prise en compte des alarmes autoprotection en mode installation

Quand le système est en mode installation et en cas d'autoprotection d'un des produits du système, la centrale mémorise l'information dans le journal d'événements.

Pour modifier cette configuration, composer :

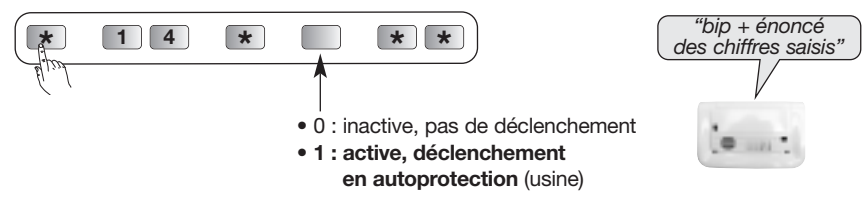

#### 3.10. Avertissement ''protection active''

La centrale signale les alarmes temporisées par une série de 3 bips et le message "protection active". Vous disposez de la durée de la temporisation d'entrée (20 s sortie usine) pour arrêter la protection avant le déclenchement des alarmes.

Pour modifier cette signalisation, composer :

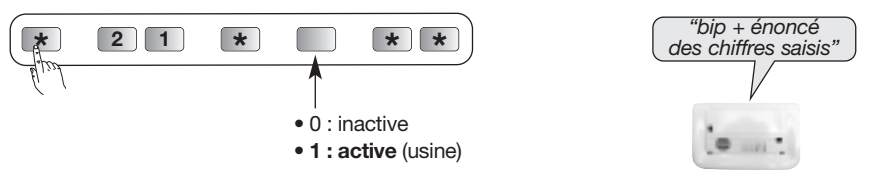

#### 3.11. Autoprotection radio

La centrale surveille la disponibilité des liaisons radio. En cas de perturbation volontaire des liaisons radio, la centrale peut déclencher une alarme (sonnerie en puissance de 90 s).

Pour modifier le déclenchement en autoprotection radio, composer :

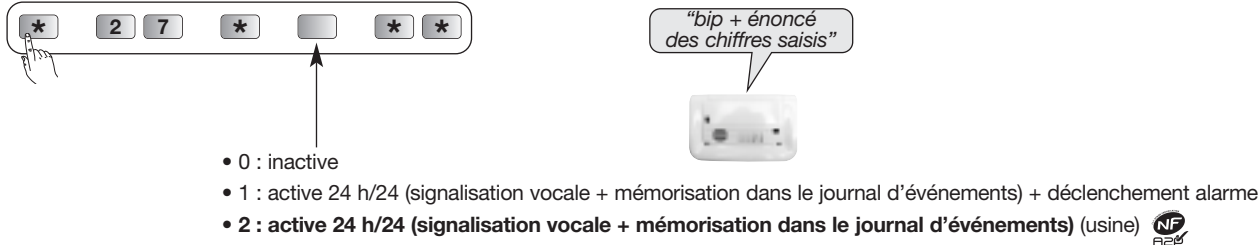

+ déclenchement alarme si système en marche totale

#### 3.12. Surveillance de la ligne téléphonique

Si le système est équipé d'un transmetteur téléphonique RTC, la centrale réagit sur absence ou coupure de la ligne téléphonique filaire et mémorise une anomalie.

Pour modifier la surveillance de la ligne téléphonique, composer :

$$
\begin{array}{|c|c|c|c|}\n\hline\n\text{min} & \text{if } \mathbf{z} & \text{if } \mathbf{z} \\
\hline\n\text{min} & \text{if } \mathbf{z} \\
\hline\n\end{array}
$$

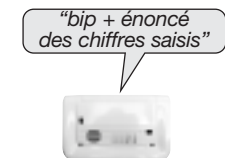

• 0 : active (signalisation vocale + mémorisation dans le journal d'événements)

- 1 : active (signalisation vocale + mémorisation dans le journal d'événements)
	- + transmission du message anomalie si média GSM présent (usine)

#### 3.13. Signalisation des anomalies radio

La centrale surveille la disponibilité des liaisons radio avec les produits du système. En cas de détection d'un défaut, elle signale une anomalie.

Pour modifier le niveau de la signalisation de la centrale en cas d'anomalies, composer :

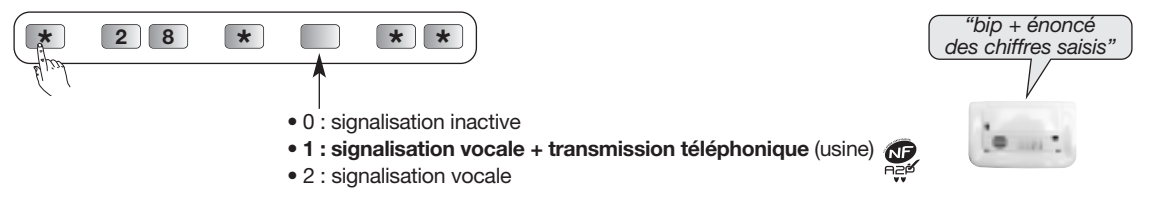

#### 3.14. Signalisation des anomalies par bip sonore

La centrale surveille les anomalies piles, les anomalies média de transmission téléphonique et la disponibilité des liaisons radio. En cas de détection d'un défaut, la centrale émet un bip toutes les heures de 8 h à 20 h lorsque le système est à l'arrêt.

Pour activer ou désactiver la signalisation des anomalies par bip sonore, composer :

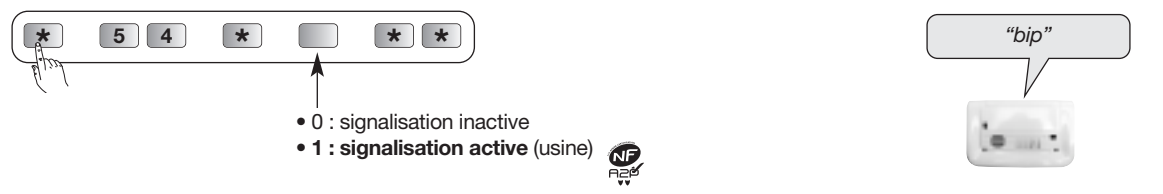

#### 3.15. Ejection automatique des issues

Si une issue est restée ouverte à la mise en marche (la centrale est configurée en usine pour bloquer la mise en marche du système en cas d'issue ouverte ou d'anomalie d'autoprotection), la centrale n'éjectera pas le détecteur concerné. Par contre, si vous avez modifié la valeur usine du blocage de la mise en marche et que vous l'avez rendu inactif (paramètre 45 à 0), la centrale éjecte automatiquement le détecteur concerné.

Pour supprimer l'éjection automatique d'un détecteur, composer :

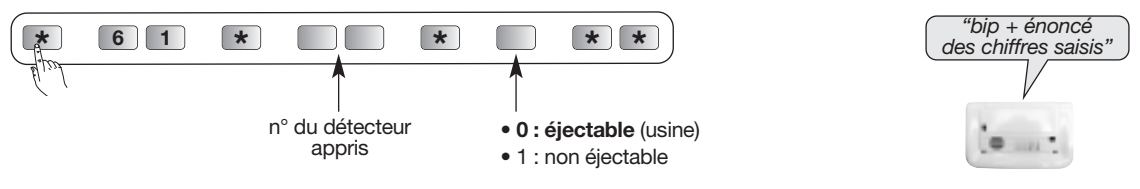

#### 3.16. Fonction carillon

Quand le système d'alarme est à l'arrêt, cette fonction permet de déclencher un DING DONG sur la centrale à l'ouverture d'une porte protégée par un détecteur d'ouverture ou au passage dans une pièce protégée par un détecteur de présence. Pour programmer la fonction sur un détecteur, composer la séquence suivante :

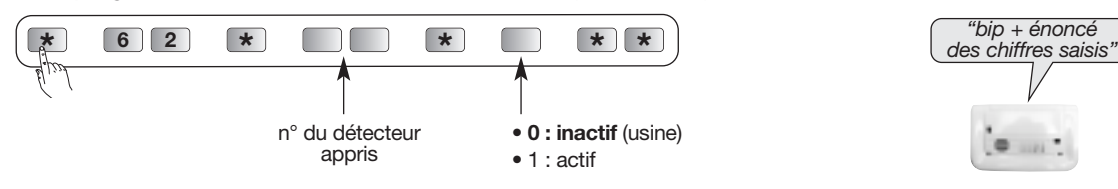

Pour activer ou désactiver cette fonction, composer sur le clavier de la centrale la séquence suivante (centrale est en mode utilisation) :

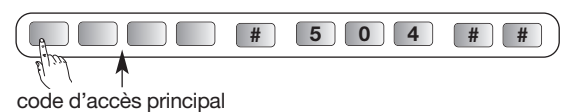

#### 3.17. Activation sur appel sonore ou sonnette

La centrale est configurée d'usine pour déclencher une sonnerie à 2 tons, suite à l'appui sur une touche personnalisée en ''Sonnette'' d'un clavier de commande ou sur la mise en œuvre de la fonction carillon.

Pour désactiver la sonnerie de la centrale, composer :

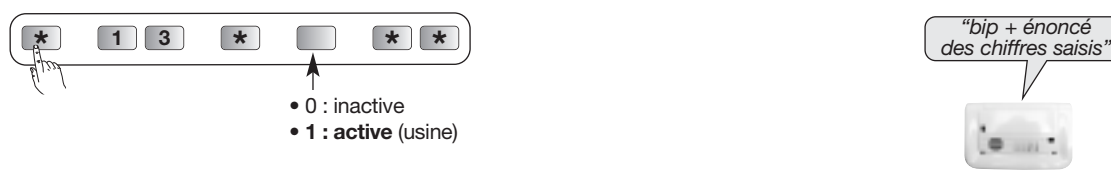

#### 3.18. Paramétrage de la fonction : impossibilité de mise en marche sans commande de réactivation

Lorsque la fonction est active, il n'est plus possible de mettre en marche le système s'il y a eu durant la dernière période de marche, une alarme, une anomalie (radio, tension...) ou une alerte. La centrale énonce "bip, bip, bip, anomalie système". Il est alors nécessaire d'envoyer en local (en utilisant le clavier de la centrale) une commande de réactivation (code d'accès principal # 20 ##) pour autoriser à nouveau la mise en marche du système.

Pour réaliser ce paramétrage, composer :

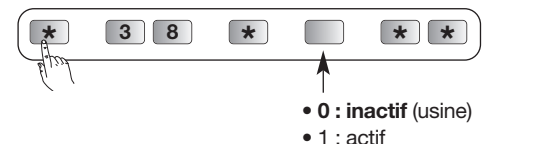

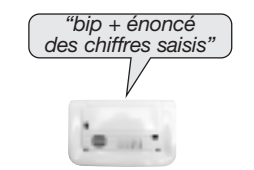

ATTENTION : ce paramètre est fonctionnel si le paramètre 45 n'est pas à "0" (blocage de la mise en marche inactif).

Pour être en conformité avec les exigences du paragraphe 8.3.9 de la norme EN50131-1, la fonction Impossibilité de mise en Marche sans commande de réactivation doit être à 1 (actif).

#### 3.19. Inhibition d'un produit appris

Il est possible d'inhiber un produit appris à la centrale.

Exemple : en cas de disfonctionnement, comme le déclenchement intempestif (sans raison apparente) d'un produit, il est possible de stopper les réactions de la centrale vis à vis de ce produit.

Pour inhiber un produit appris, composer :

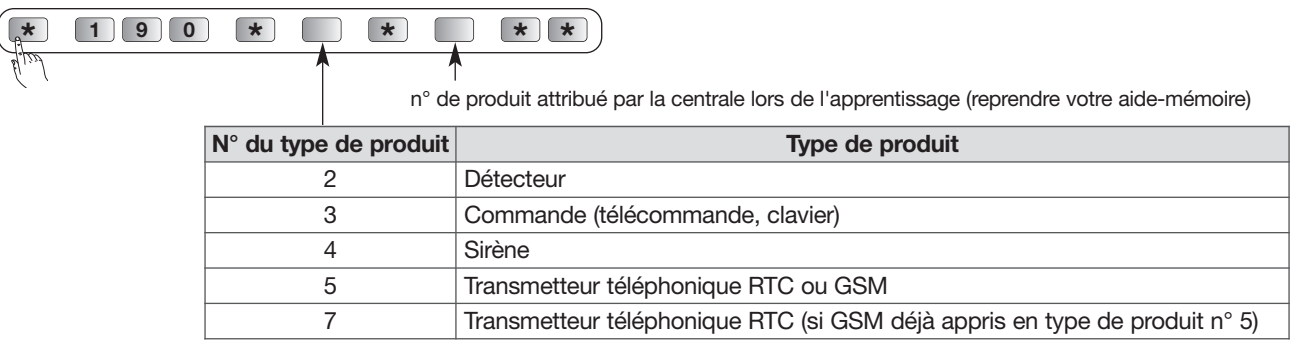

Exemple : pour inhiber le 3<sup>e</sup> détecteur appris par la centrale, composer :

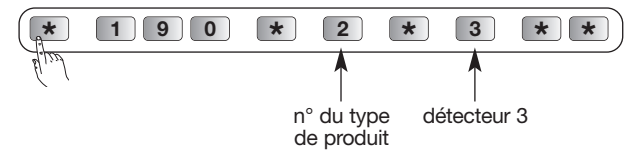

#### 3.20. Réactivation d'un produit appris

Pour réactiver un produit appris à la centrale, composer :

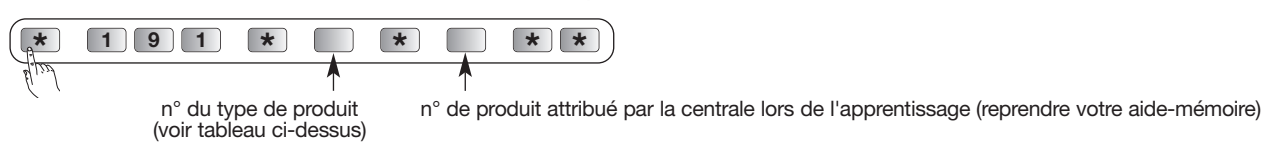

#### 3.21. Retour à la configuration usine

Pour revenir à la configuration usine de tous les produits, composer :

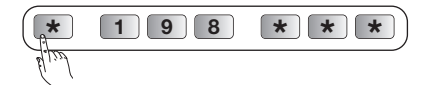

ATTENTION : tous les codes d'accès seront effacés.

## 4. Programmation de la télécommande

#### Personnalisation d'une touche de la télécommande

La programmation de la télécommande permet de personnaliser les touches en fonction des habitudes.

- 1. Choisir la touche de la télécommande à personnaliser.
- 2. Uniquement pour la DIAG42ACK, choisir la position du curseur (position haute ou basse).
- 3. Choisir un n° de commande (2 ou 3 chiffres), dans le tableau ci-dessous, correspondant à la commande à paramètrer.
- Pour une utilisation avec un système d'alarme.

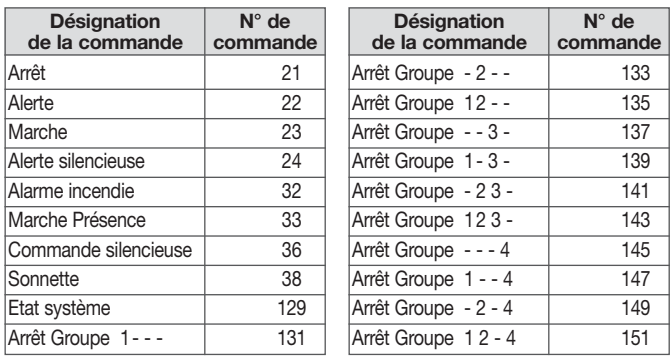

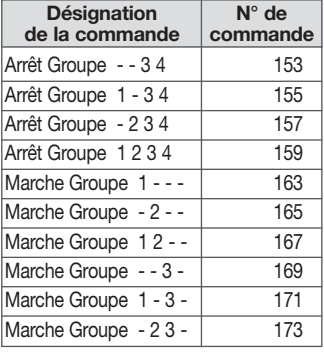

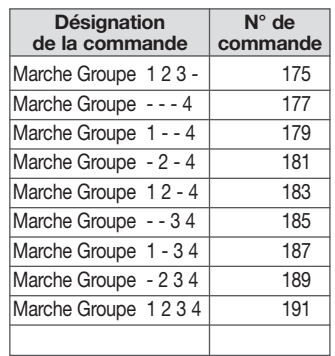

#### • Pour une utilisation avec un automatisme Diagral by Adyx

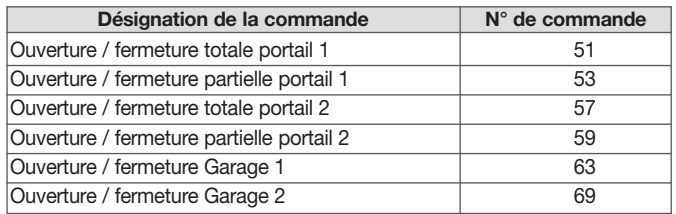

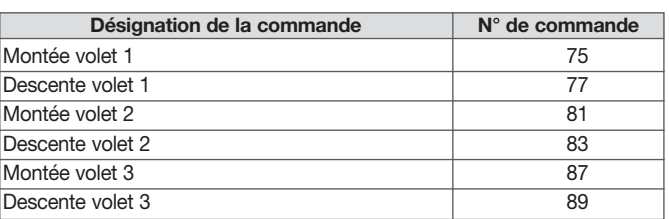

#### 4. Réaliser la programmation selon la séquence ci-dessous :

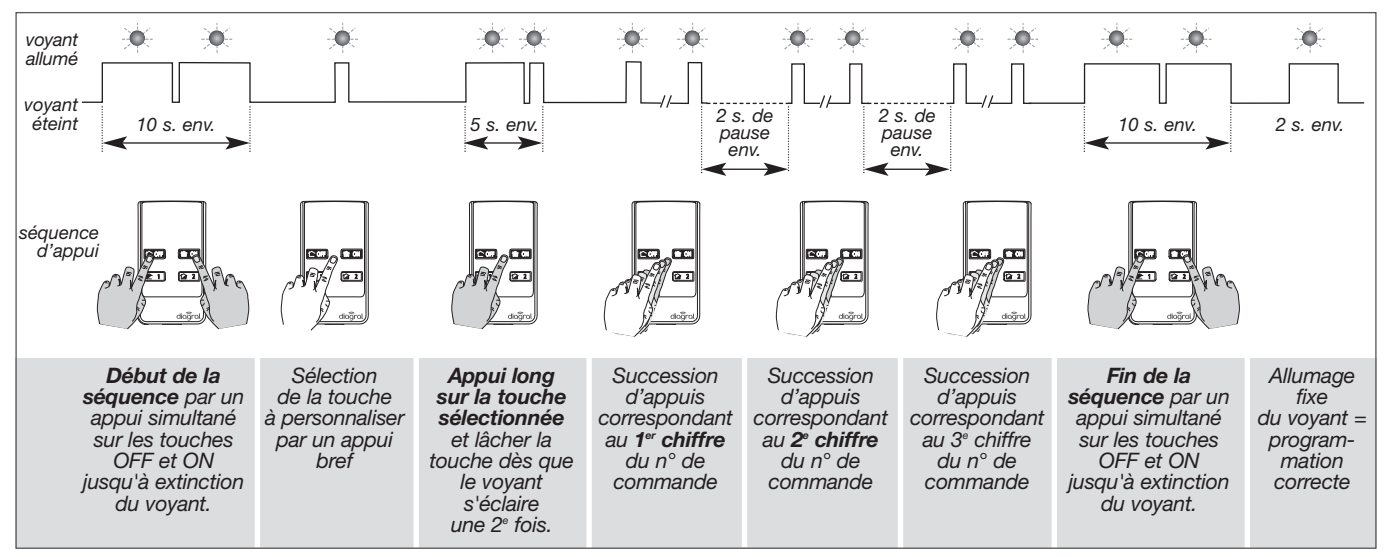

#### **ATTENTION**

• Chaque chiffre du n° de commande correspond à un certain nombre d'appuis successifs sur la télécommande (chiffre "0" = 10 appuis successifs).

• 3 clignotements successifs du voyant rouge en cours ou à la fin du programmation indique une erreur de programmation ; dans ce cas, recommencer la séquence depuis le début.

## 5. Programmation du clavier de commande

#### 5.1. Personnalisation d'une touche du clavier de commande

Les touches de commande du clavier sont personnalisables afin d'adapter les commandes clavier à votre choix (cf. tableau ci-dessous).

En outre, la personnalisation permet le choix de l'accès (direct ou codé) aux commandes clavier.

ATTENTION : en mode installation, les commandes clavier sont à accès direct.

#### • Pour une utilisation avec un système d'alarme.

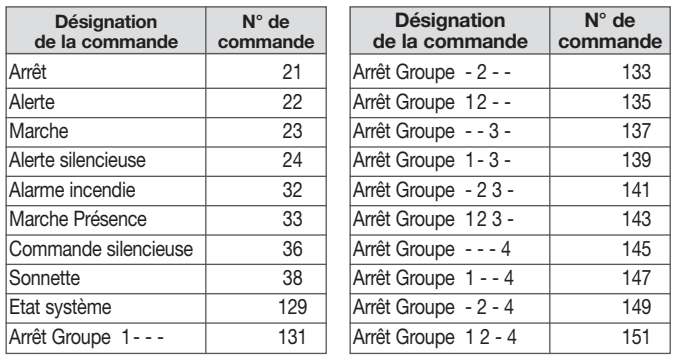

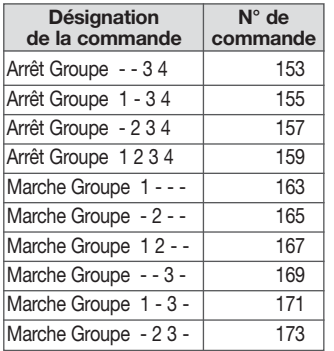

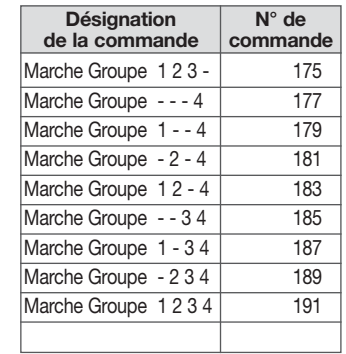

#### • Pour une utilisation avec un automatisme Diagral by Adyx

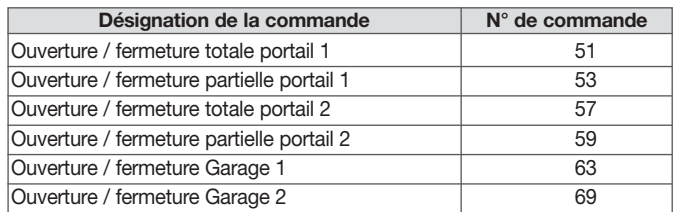

Pour personnaliser une touche, composer :

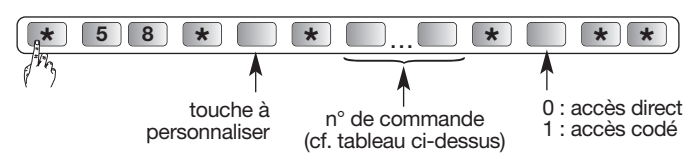

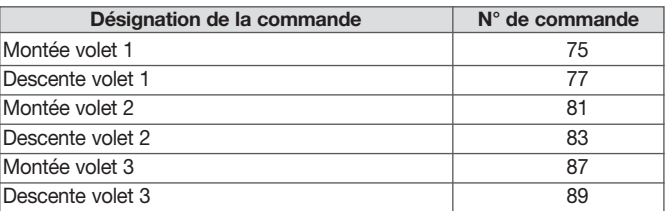

Exemple, pour personnaliser la touche  $\Box$  en Arrêt groupe 1 à accès codé, composer :

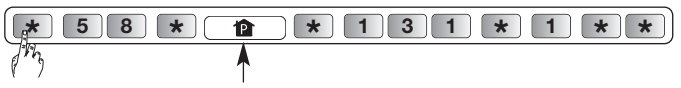

touche P à personnaliser

#### 5.2. Programmation des badges

#### 5.2.1. Accès restreint aux commandes

Les badges peuvent avoir indépendamment des accès limités à certaines touches de commande et à certains groupes. Seules les touches ou groupes sélectionnés lors de la programmation sont accessibles lors de l'utilisation du badge.

ATTENTION : la vérification des restrictions programmées ne peut se faire que clavier en mode utilisation.

• Pour restreindre un badge à certaine(s) touche(s) de commande, composer :

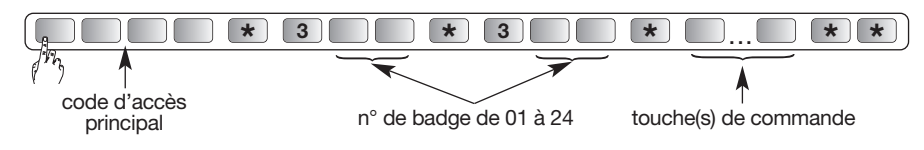

Exemple, pour restreindre le badge 02 à la touche Marche groupe 1, composer :

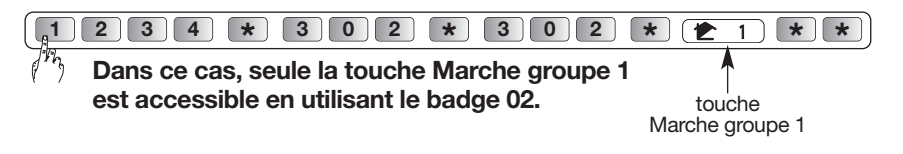

• Pour restreindre un badge à certain(s) groupe(s), composer :

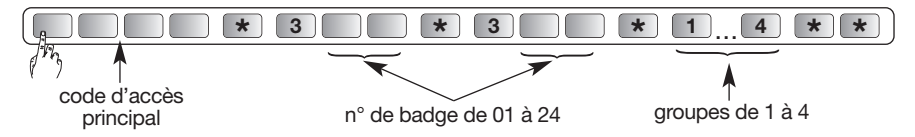

Exemple, pour restreindre le badge 01 au Groupe 2, composer :

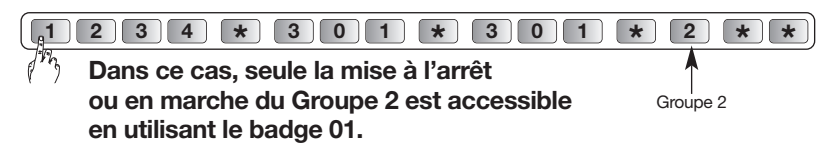

• Annulation des restrictions pour un badge, composer :

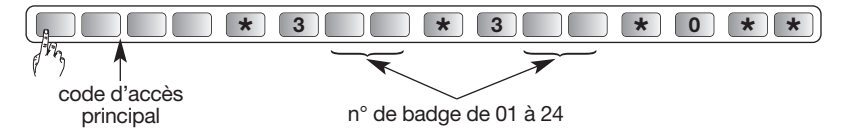

Exemple, pour annuler les restrictions liées au badge 02, composer :

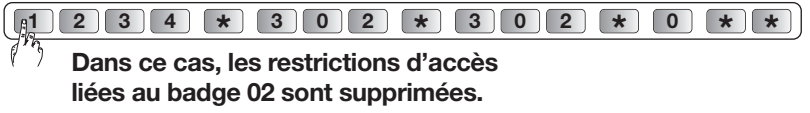

• Pour restreindre un badge à certaines touches de commande et certains groupes de manière combiné Exemple, pour restreindre le badge 01 à la mise en Marche/Arrêt du groupe 1 et à la touche Marche groupe 2, composer :

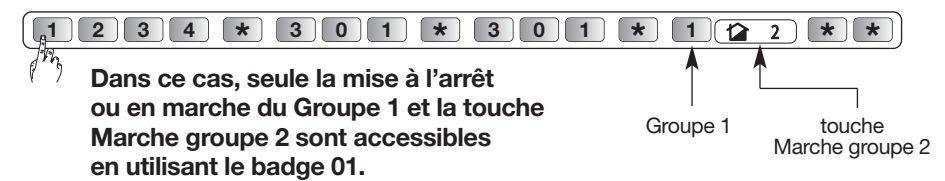

5.2.2. Interdiction et autorisation d'un badge

L'interdiction ou l'autorisation d'un badge peut s'effectuer dans les 3 modes de fonctionnement. Un badge enregistré est automatiquement autorisé. Pour interdire ou autoriser un badge, composer :

\* 3  $\mathbf{r}$   $\mathbf{r}$   $\mathbf{r}$   $\mathbf{r}$   $\mathbf{r}$ code d'accès principal n° de badge de 01 à 24 0 : interdiction 1 : autorisation

Exemple, pour interdire le badge 1, composer :

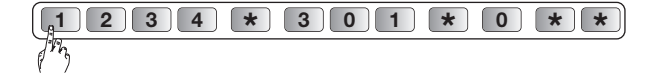

#### 5.3. Codes d'accès secondaires

#### 5.3.1. Accès restreint aux commandes

Les codes d'accès secondaires peuvent avoir indépendamment des accès limités à certaines touches de commandes et à certains groupes. Seules les touches ou groupes sélectionnés lors de la programmation sont accessibles lors de l'utilisation du code d'accès secondaire.

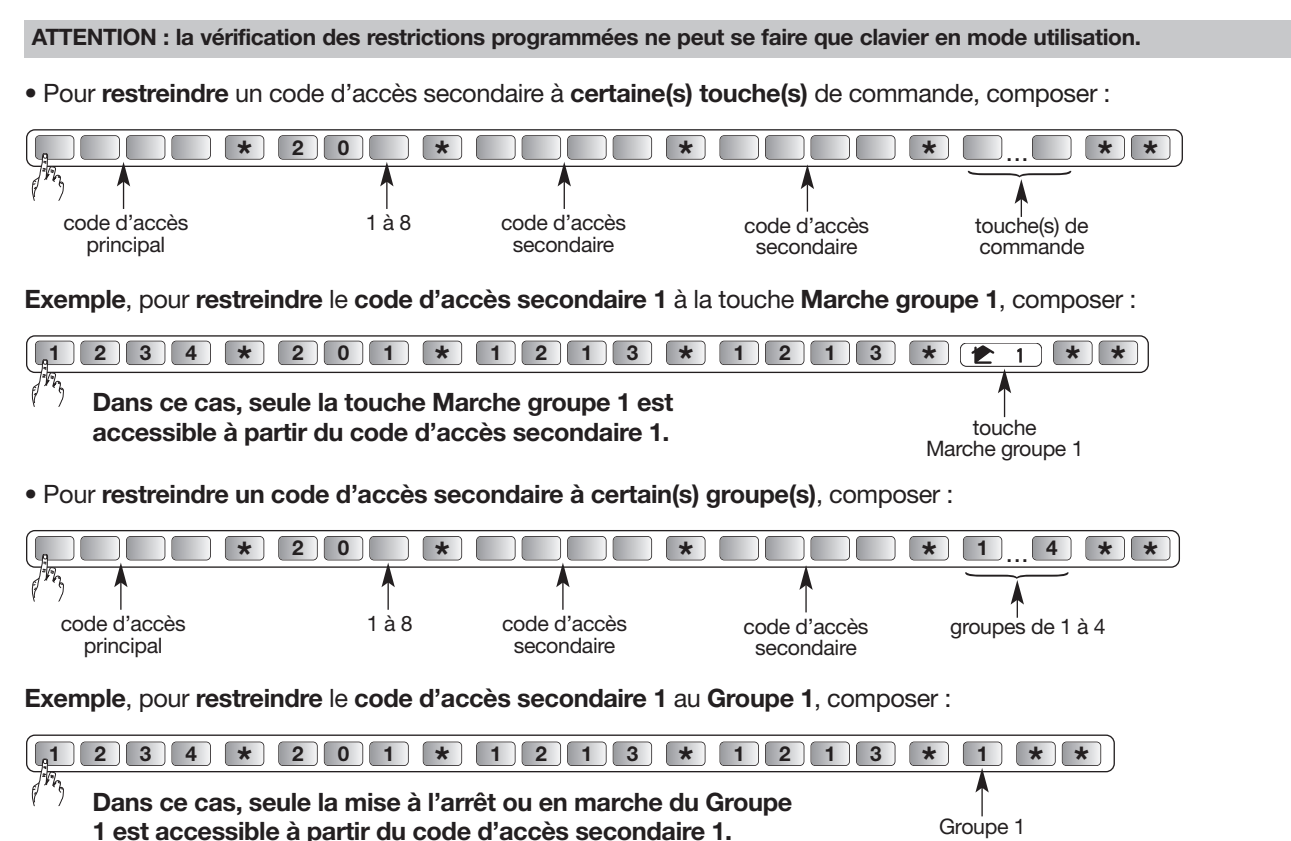

• Pour restreindre un code d'accès secondaire à certaines touches de commande et certains groupes de manière combiné

Seules les touches et les groupes sélectionnés sont accessibles lors de la composition d'un code d'accès secondaire.

Exemple, pour restreindre le code d'accès secondaire 1 à la mise en Marche/Arrêt du Groupe 1 et à la touche Marche groupe 2, composer :

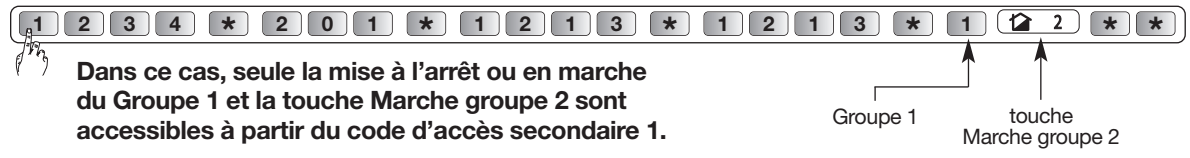

#### 5.3.2. Interdiction et autorisation d'un code d'accès secondaire

L'interdiction ou l'autorisation d'un code d'accès secondaire peut s'effectuer dans les 3 modes de fonctionnement. Un code d'accès secondaire programmé est automatiquement autorisé. Pour interdire ou autoriser un code d'accès secondaire, composer :

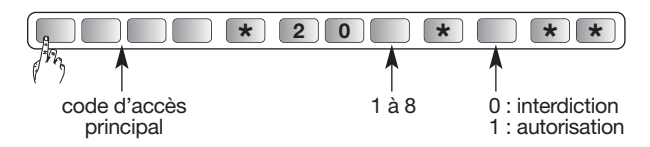

Exemple, pour interdire le code d'accès secondaire 1, composer :

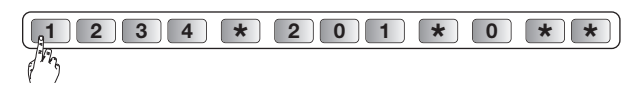

#### 5.4. En cas de perte du code d'accès principal du clavier

Pour reprogrammer le nouveau code d'accès principal du clavier, il faut effectuer les parties A puis B de la procédure qui suit :

#### A. Passer le système en mode installation

• Si le code d'accès principal de la centrale EST CONNU Composer sur le clavier de la centrale :

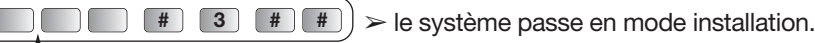

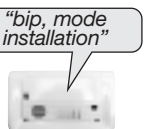

Ą code d'accès principal

#### • Si le code d'accès principal de la centrale N'EST PAS CONNU

- Vous allez maintenant dévisser la centrale d'alarme du mur en mode utilisation. Cette procédure provoque le déclenchement des moyens d'alarme.
- Nous vous recommandons de prévenir au préalable les correspondants ainsi que les voisins et de ne pas laisser sonner les sirènes trop longtemps.
- La puissance sonore de la sirène peut occasionner des troubles d'audition. Nous vous recommandons de prendre les précautions nécessaires lors des manipulations et de vous équiper d'un casque de protection auditive :

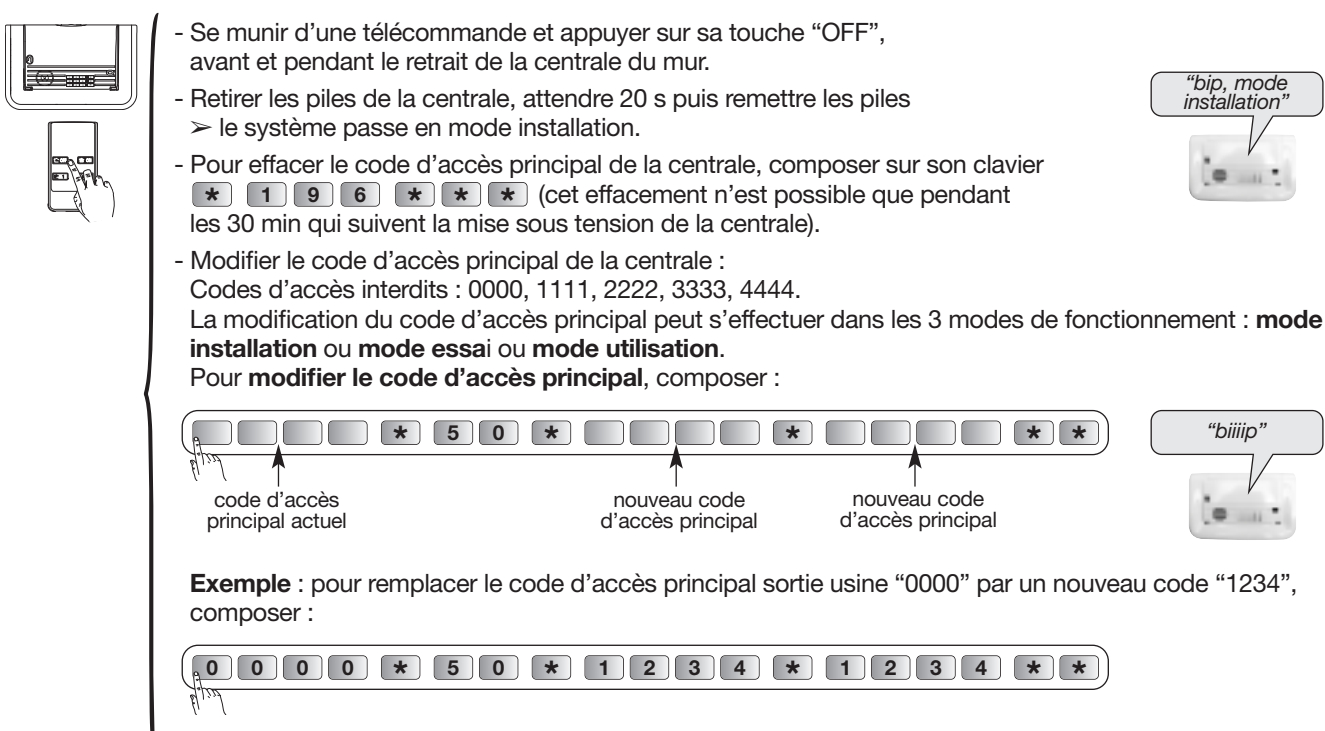

- Refixer la centrale au mur.

• DIAG45ACK

- B. Reprogrammer le nouveau code d'accès principal du clavier
	- Ouvrir le clavier (l'autoprotection doit être "relâchée") :

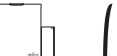

 $\overline{3}$  / Retourner le clavier.  $\overline{4}$ Introduire un tournevis plat dans chaque encoche puis faire une rotation. Dégager le socle de fixation. Dévisser les 2 vis. 2,5 Pozidriv 1 1 Démonter le  $\bullet$   $\bullet$  12 clapet en actionnant l'ergot de verrouillage.

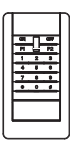

• DIAG46BCX

#### Desserrer les 2 1 Introduire, sur 2 mm, un Déclipser la plaque 1 2 3 décorative à la main en vis "imperdable" tournevis plat entre la face prenant appui avec les deux du clavier (les vis ne avant et le socle de fixation. pouces, sous le poussoir peuvent pas être 2 Faire levier pour débloquer le sonnette. retirées entièrement). socle. Socle de fixation  $(2)$ 4 Pozidriv 2

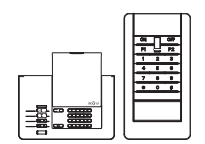

- Composer sur le clavier  $\begin{array}{|c|c|c|c|c|}\hline \ast & \ast & \ast & \ast\end{array}$ , le clavier bip, le voyant s'allume en vert.
- Passer le clavier en mode installation en composant  $\boxed{0}$   $\boxed{0}$   $\boxed{0}$   $\boxed{0}$   $\boxed{4}$   $\boxed{3}$   $\boxed{}}$   $\boxed{4}$   $\boxed{}}$ .
- Réapprendre le clavier à la centrale :

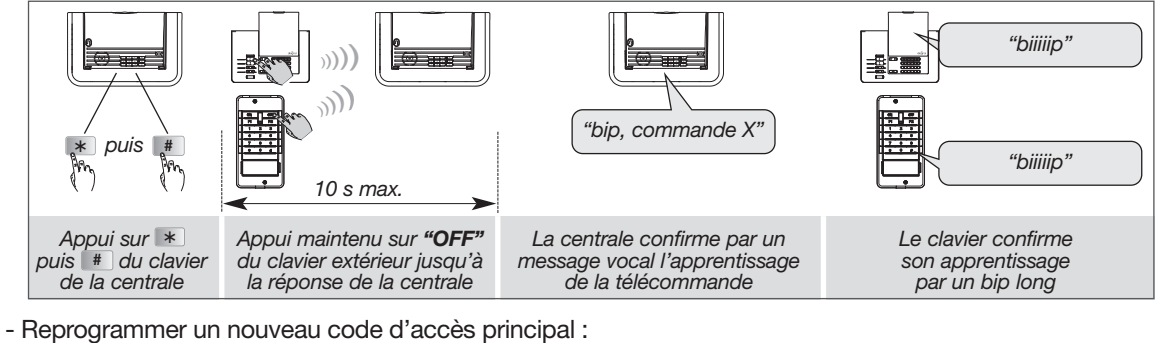

Certaines séquences trop simples sont interdites, par exemple : 0000, 1111, 2222, 3333, 4444, 1234, 9876...

La modification du code d'accès principal peut s'effectuer dans les 3 modes de fonctionnement : mode installation, ou mode essai, ou mode utilisation.

• Pour modifier le code d'accès principal, consulter au préalable les trois exemples ci-dessous, puis composer :

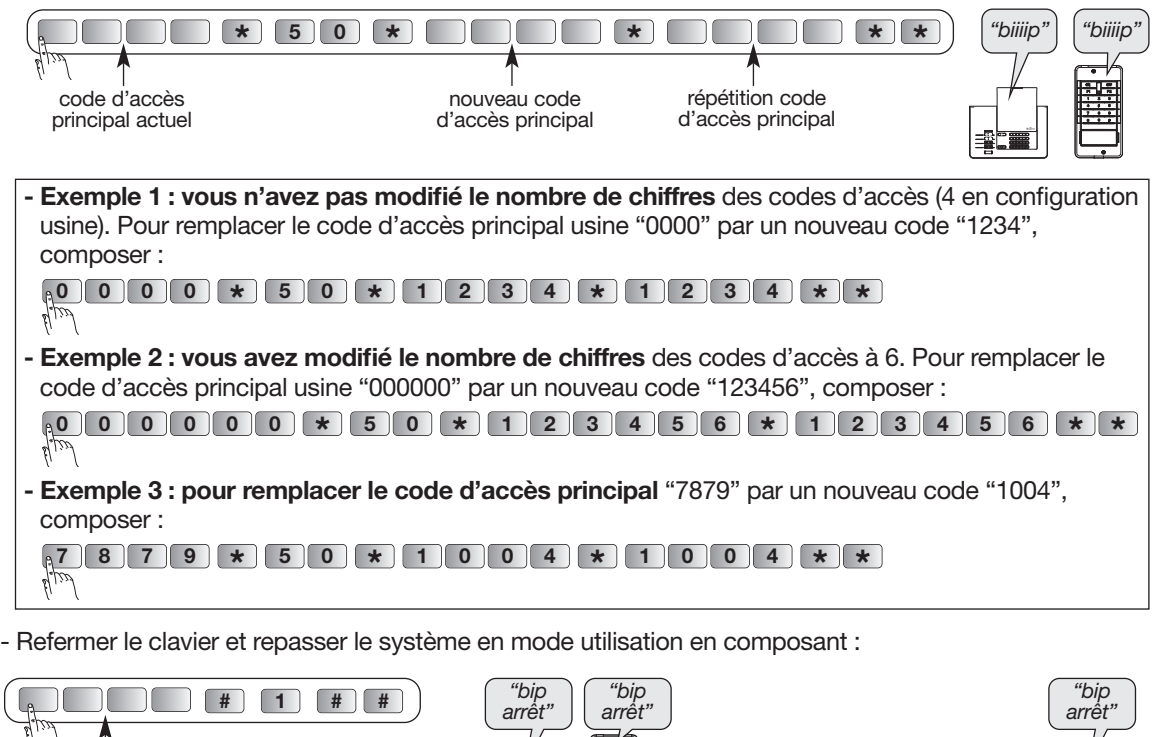

U \ T<br>code d'accès principal

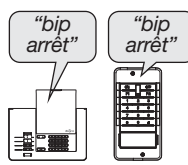

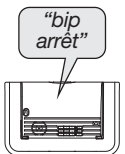

#### ATTENTION : la programmation du détecteur doit être réalisée boîtier ouvert uniquement.

#### 6.1. Sensibilité de détection pour le détecteur de mouvement DIAG20AVK

En sortie usine, la sensibilité de détection est standard, il vous est possible de modifier cette programmation selon le tableau ci-dessous.

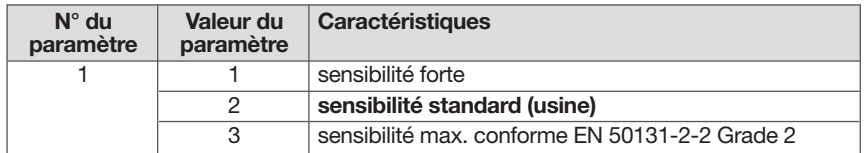

#### Configuration produits suivant exigences certifiées

Le détecteur de mouvement infrarouge a obtenu la certification aux marques NF&A2P conformément aux exigences de la norme EN50131-2-2 grade 2. Pour respecter les exigences de configuration du produit, il est indispensable lors de la phase d'installation de s'assurer que le paramètre 1 est configuré sur 3.

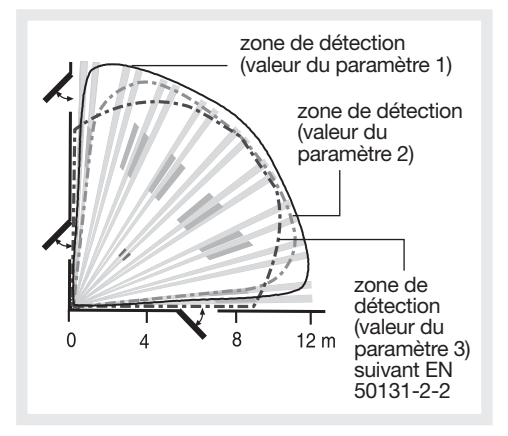

#### Séquence de programmation

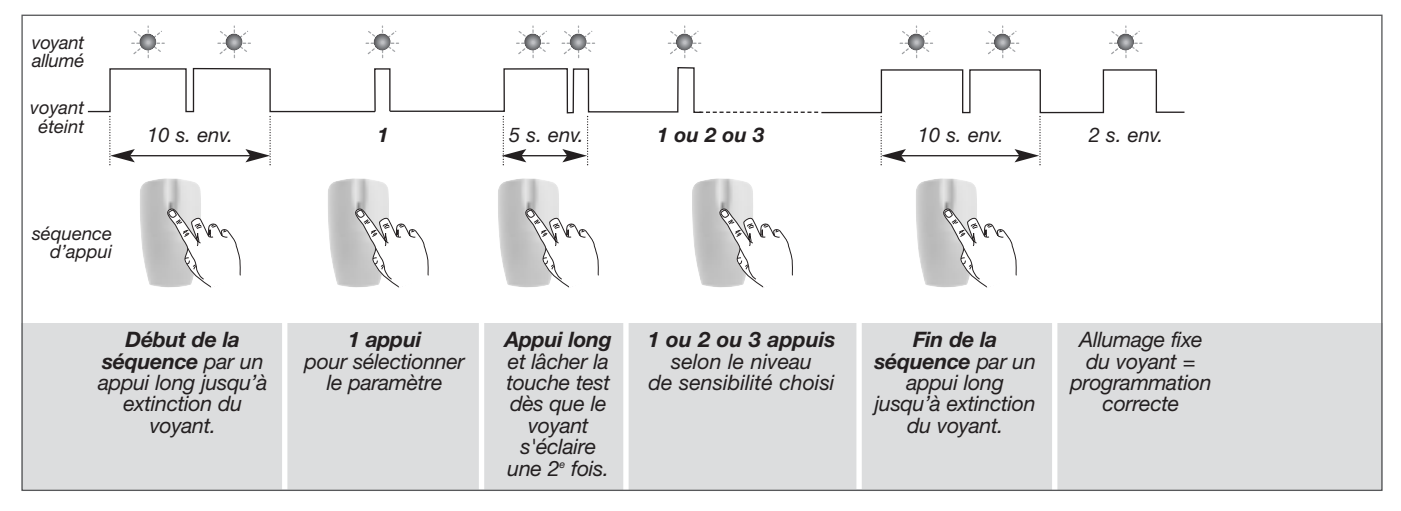

#### 6.2. Eclairage du voyant à chaque détection en mode test

En sortie usine, l'éclairage du voyant est désactivé, il vous est possible d'activer cette programmation selon le tableau cidessous.

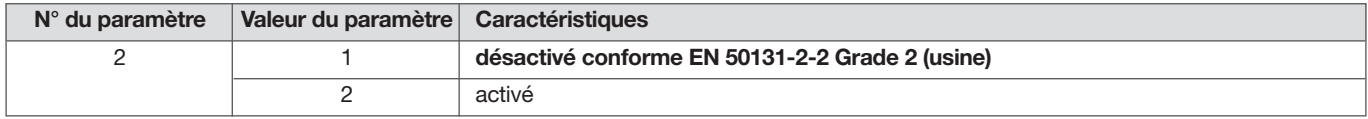

#### Configuration produits suivant exigences certifiées

Le détecteur de mouvement infrarouge a obtenu la certification aux marques NF&A2P conformément aux exigences de la norme EN50131-2-2 grade 2.

Pour respecter les exigences de configuration du produit, il est indispensable lors de la phase d'installation de s'assurer que le paramètre 2 est configuré sur 1.

#### Séquence de programmation

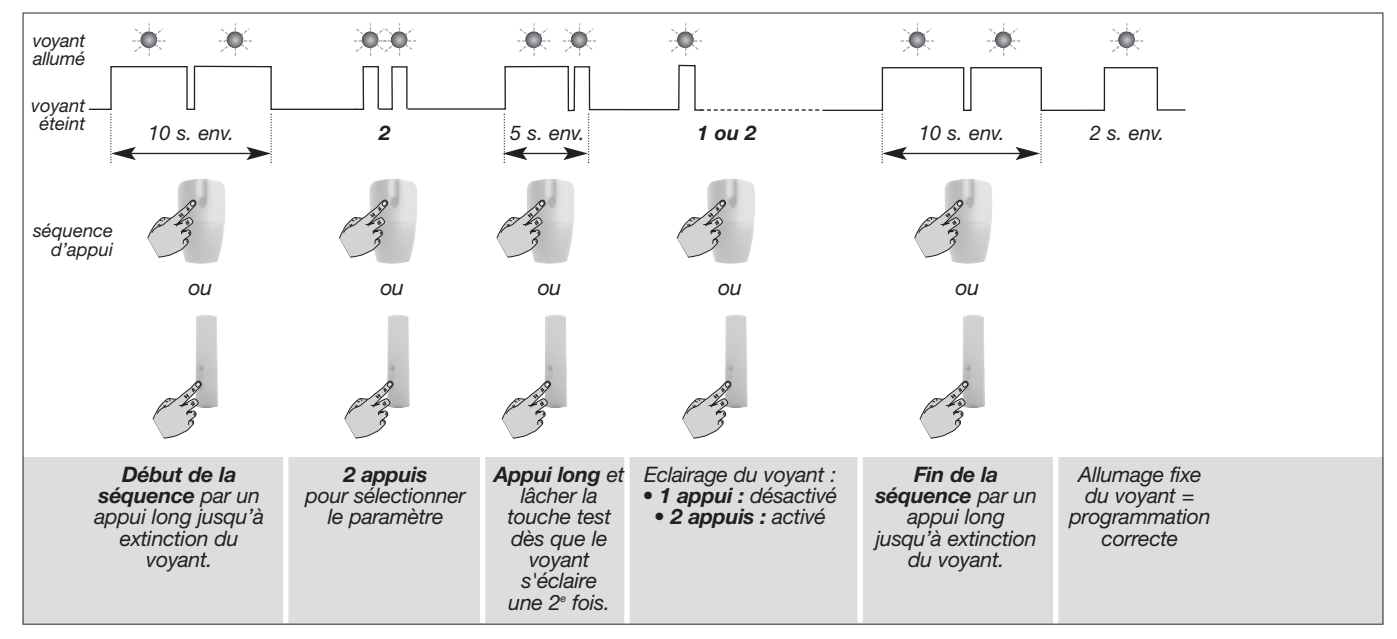

#### 6.3. Détection hors gel pour les détecteurs de mouvement

En sortie usine, la détection hors gel est inactive, il vous est possible de modifier cette programmation selon le tableau cidessous.

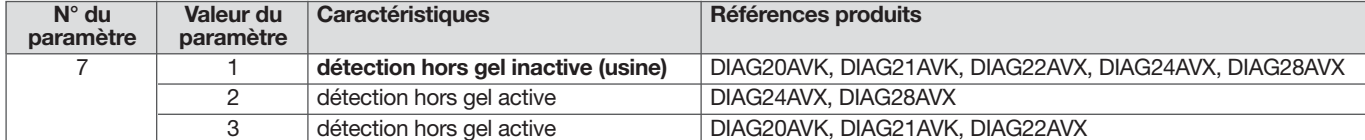

#### Séquence de programmation

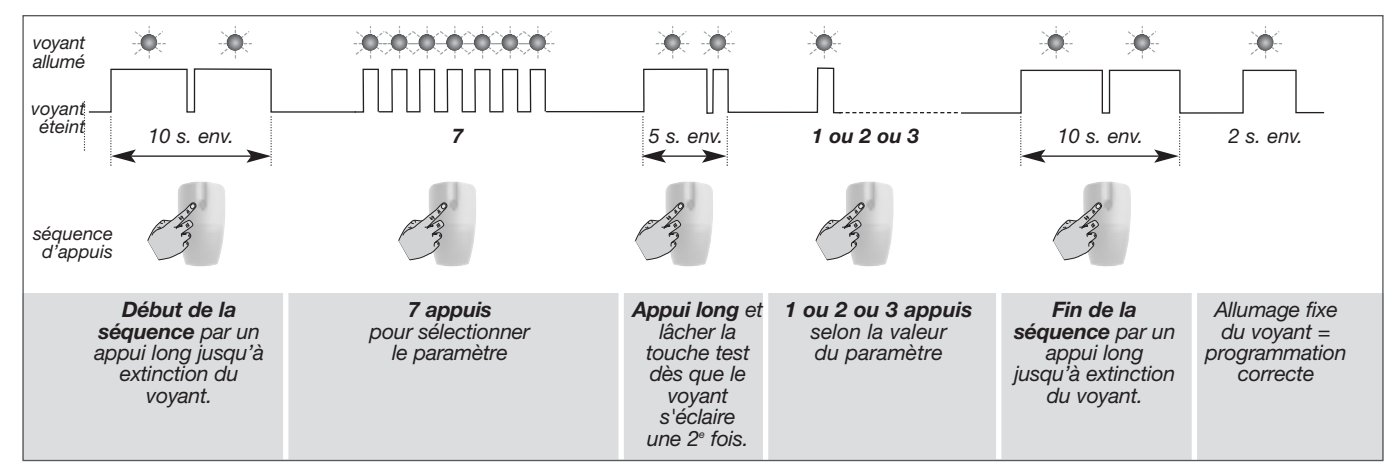

#### 6.4. Réglage de la sensibilité des détecteurs de mouvement spécial animaux DIAG21AVK et DIAG29AVX

#### ATTENTION : le réglage du détecteur doit être réalisé boîtier ouvert uniquement.

#### Réglage du niveau de sensibilité

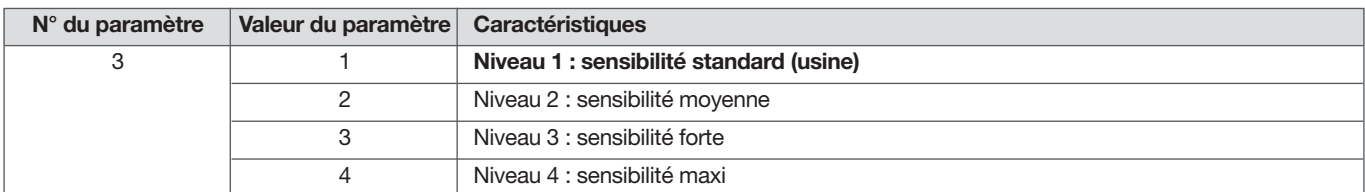

Dans la majorité des cas, le niveau 1 (réglage usine) et le respect des règles de pose permettent de protéger efficacement la pièce tout en évitant les déclenchements dus aux animaux domestiques.

Toutefois, selon l'animal domestique et la configuration de la pièce, il est possible de modifier le niveau de sensibilité du détecteur, pour ajuster les zones de détection et de non détection de l'animal domestique.

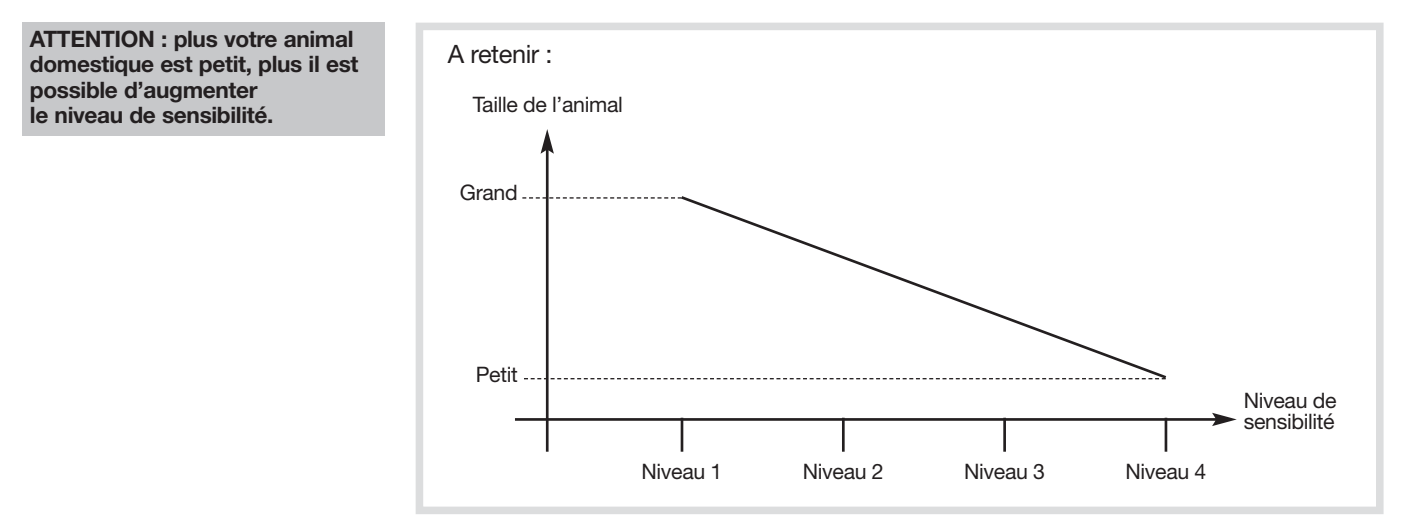

Si vous désirez modifier le niveau de sensibilité, réaliser la séquence suivante :

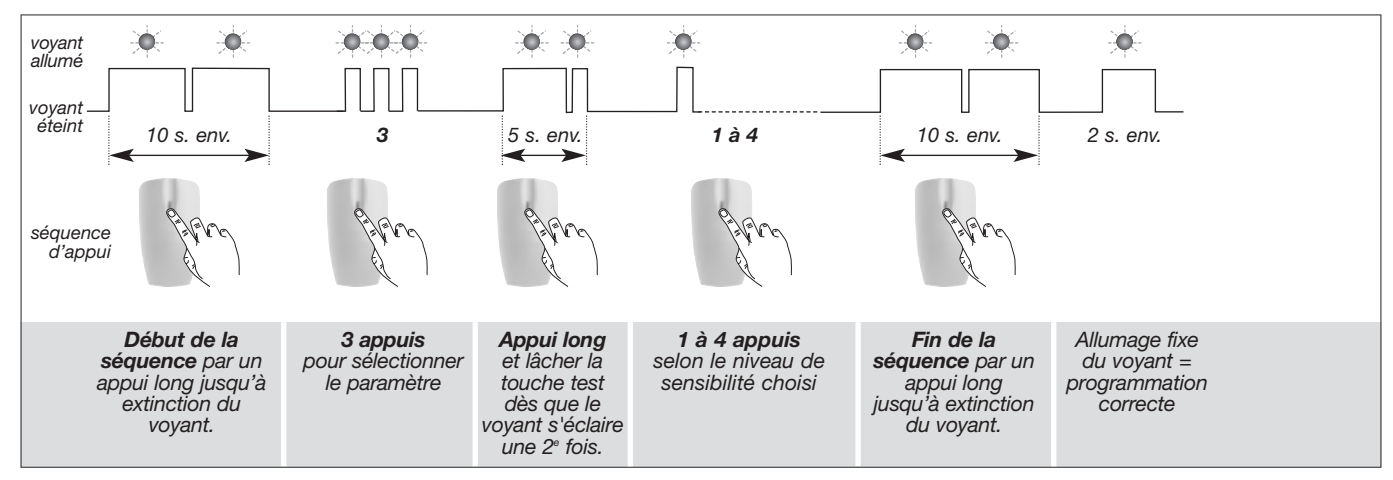

Exemple : réglage pour un niveau de sensibilité moyenne : numéro du paramètre 3, valeur du paramètre 2.

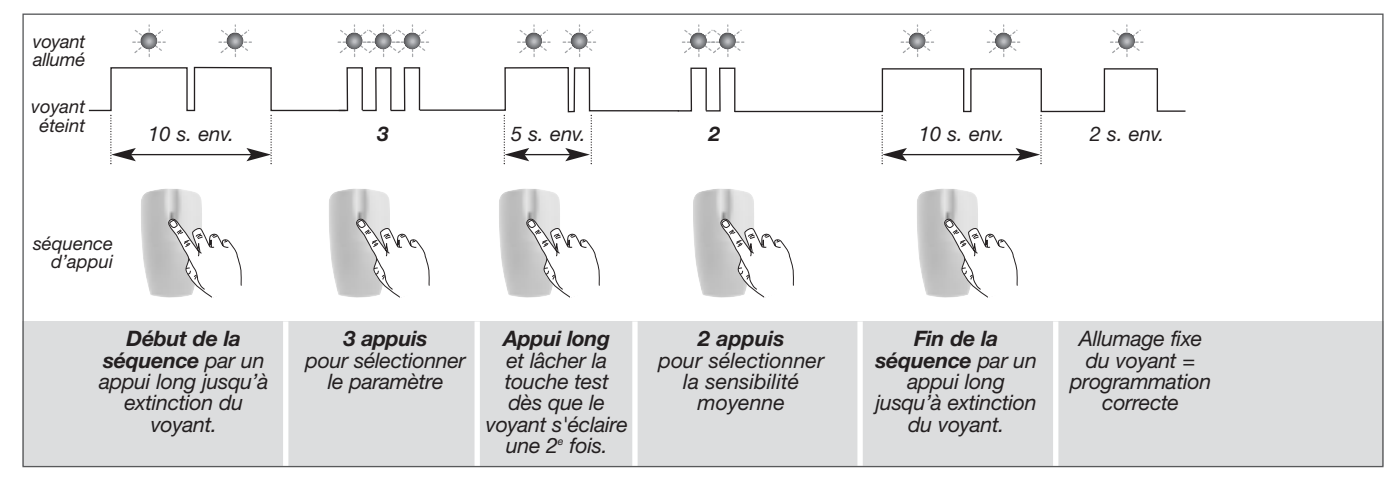

Vérification : la vérification du niveau de sensibilité moyen s'effectue en sélectionnant le n° de paramètre et en contrôlant le nombre de clignotements correspondants.

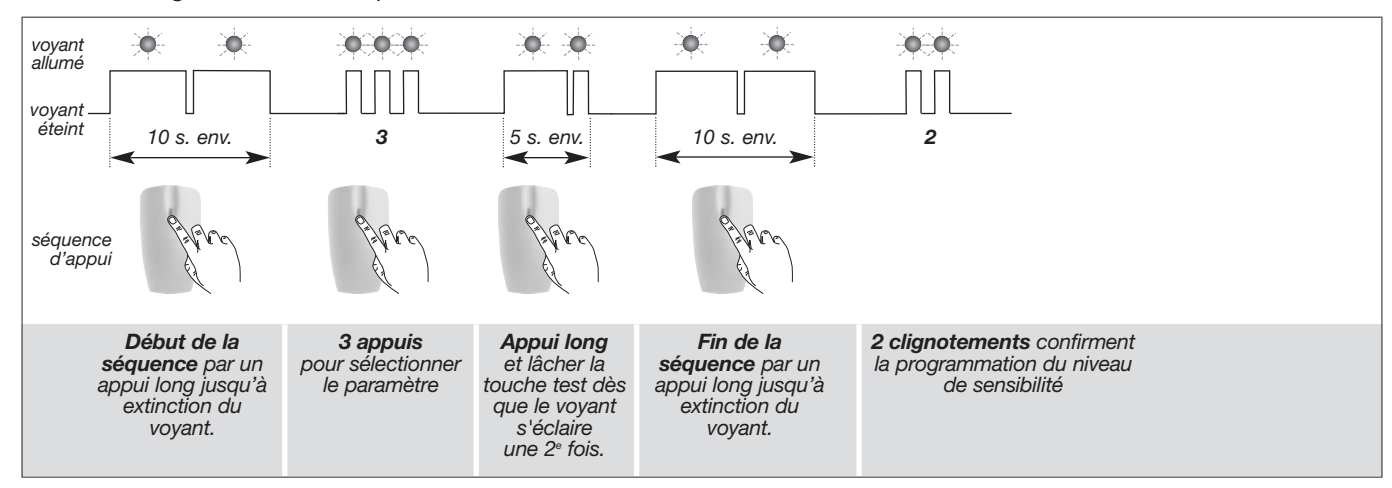

#### 6.5. Programmation du niveau d'alarme des détecteurs de mouvement

En sortie usine, le niveau d'alarme est paramétré en intrusion, il vous est possible de modifier cette programmation selon le tableau ci-dessous.

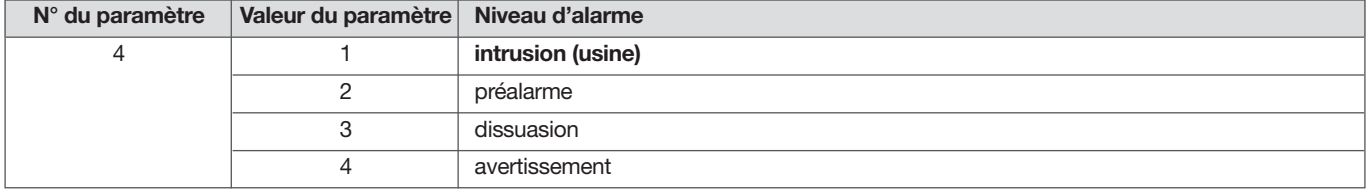

#### Séquence de programmation

Si vous désirez modifier le niveau d'alarme, réaliser la séquence suivante :

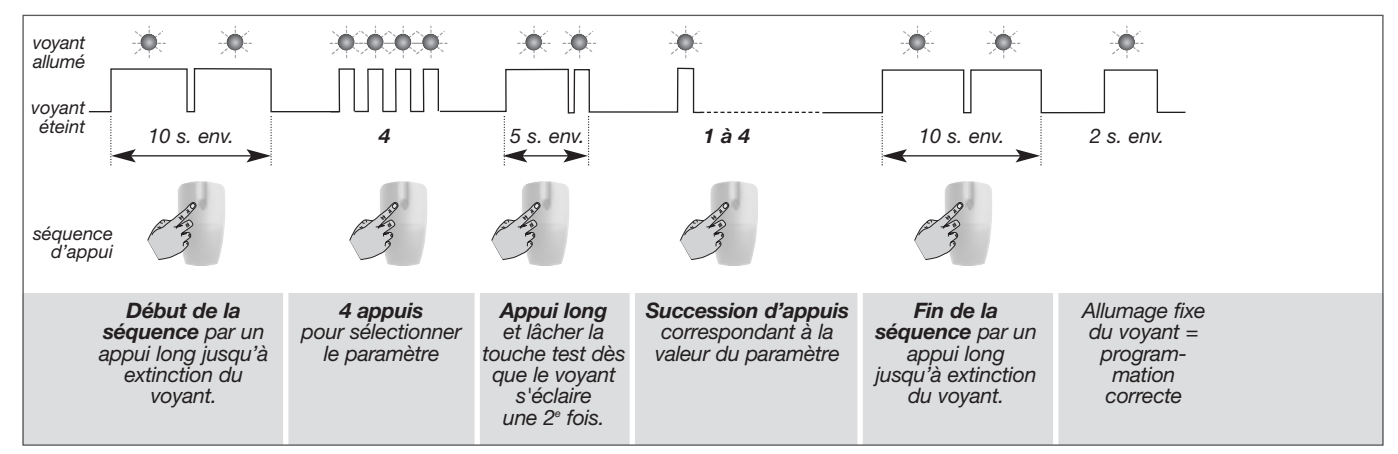

Vérification : la vérification du niveau d'alarme s'effectue en sélectionnant le n° de paramètre et en contrôlant le nombre de clignotements correspondants.

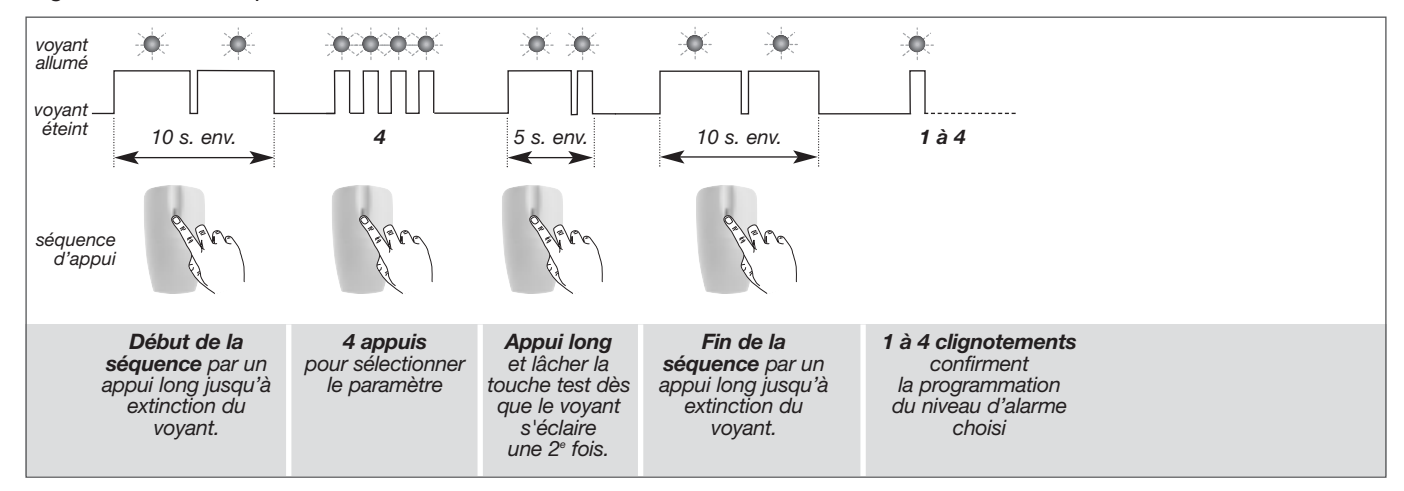

#### 6.6. Programmation du niveau d'alarme des détecteurs d'ouverture

En sortie usine, le niveau d'alarme est paramétré en intrusion, il vous est possible de modifier cette programmation selon le tableau ci-dessous.

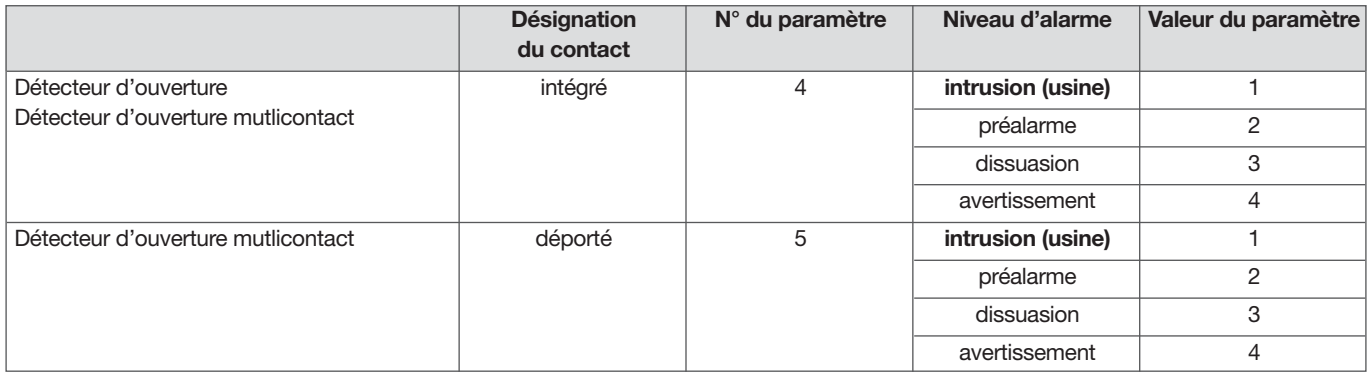

#### Séquence de programmation

Si vous désirez modifier le niveau d'alarme, réaliser la séquence suivante :

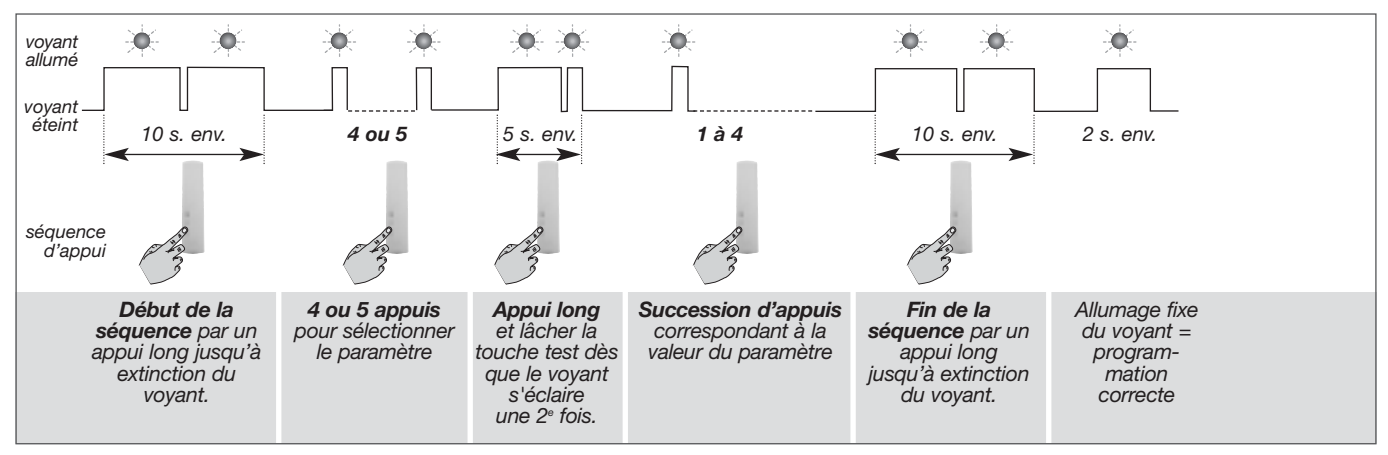

Vérification : la vérification du niveau d'alarme s'effectue en sélectionnant le n° de paramètre et en contrôlant le nombre de clignotements correspondants.

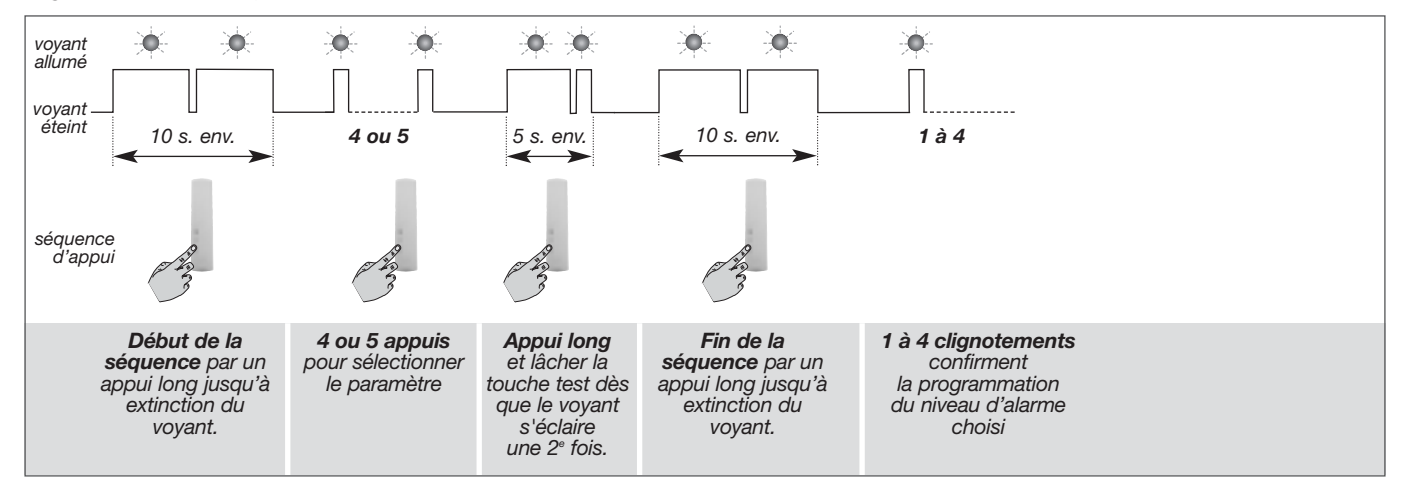

### 6.7. Paramétrage du détecteur DIAG29AVX

#### ATTENTION : le réglage du détecteur doit être réalisé boîtier ouvert uniquement.

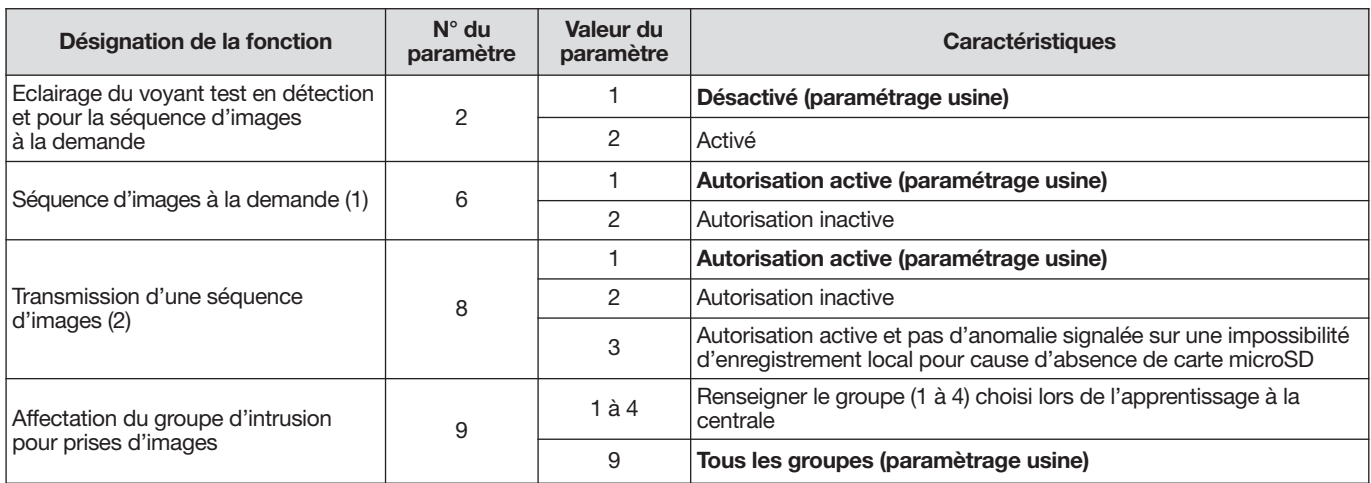

(1) Demande d'une capture d'images via l'application e-ONE.

(2) Si votre système possède un équipement de transmission et que vous décidez de ne pas transmettre d'images, le paramètre n° 8 programmé en autorisation inactive permet dans ce cas d'enregistrer uniquement une séquence d'images sur la carte microSD (il est inutile de modier ce paramètre si votre système ne possède aucun équipement de transmission). En cas de changement de valeur du paramètre, il est nécessaire d'apprendre à nouveau le détecteur à la centrale.

#### Séquence de programmation

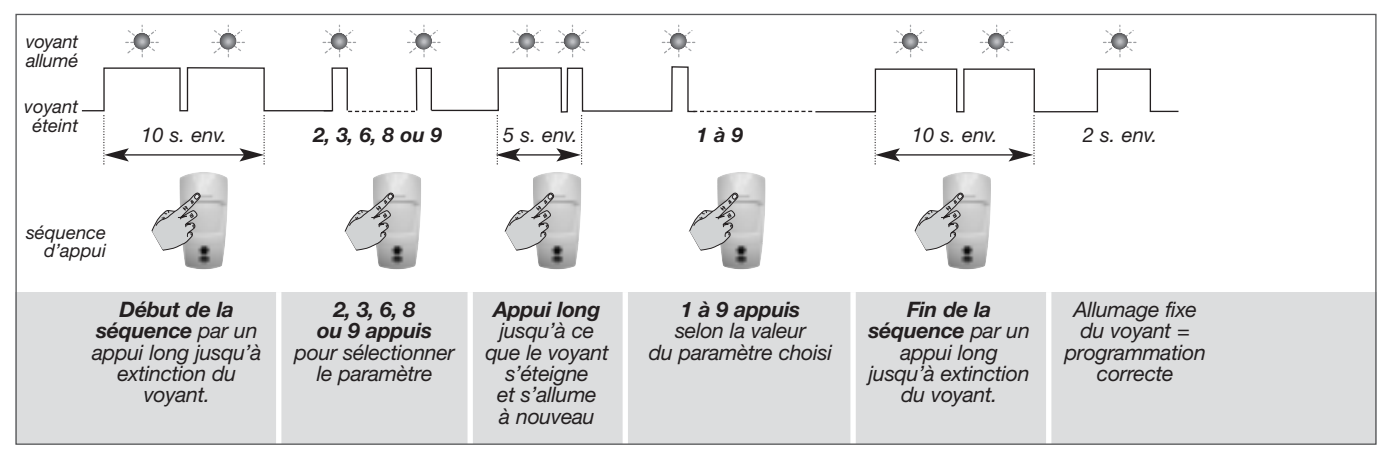

Exemple : désactiver la fonction d'une séquence d'images à la demande : numéro de paramètre 6, valeur du paramètre 2.

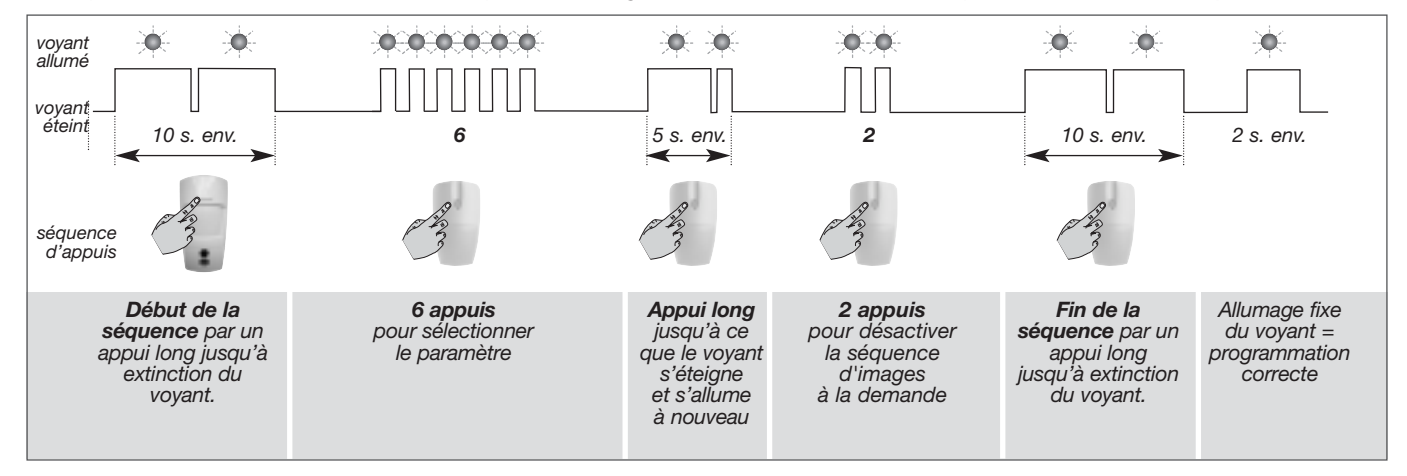

## 7. Récapitulatif des paramètres de la centrale

#### Paramètres du code d'accès principal

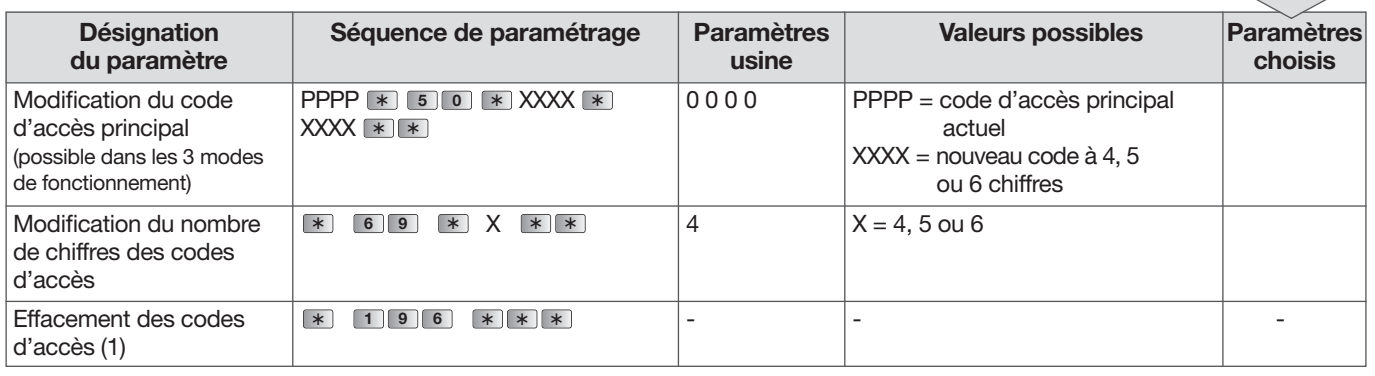

à compléter

à compléter

(1) Cet effacement n'est possible que pendant les 30 mn qui suivent la remise en place des piles de la centrale.

#### Paramètres de la centrale

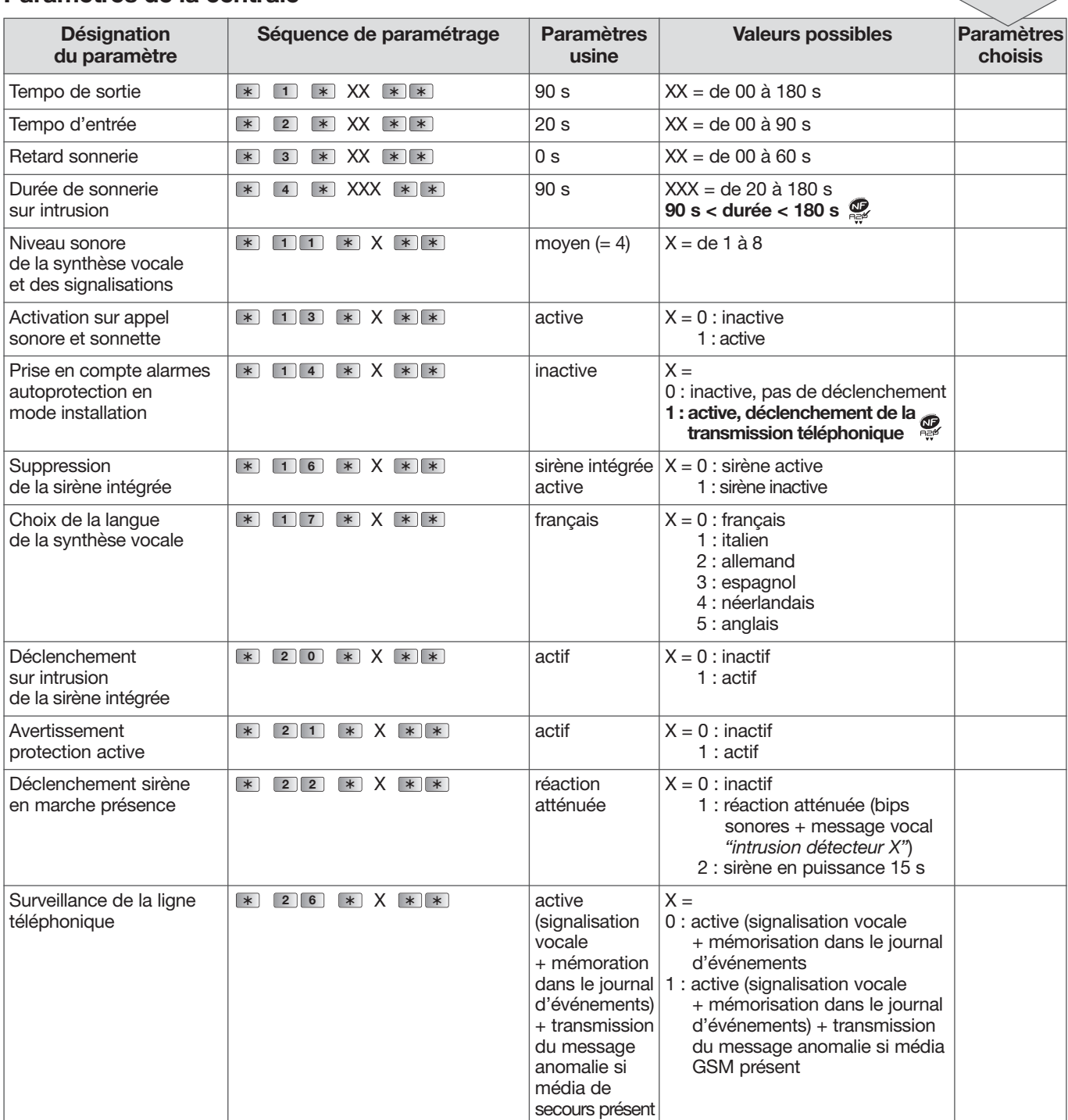

: paramétrage obligatoire pour répondre aux exigences NF&A2P.

#### Paramètres de la centrale (suite)

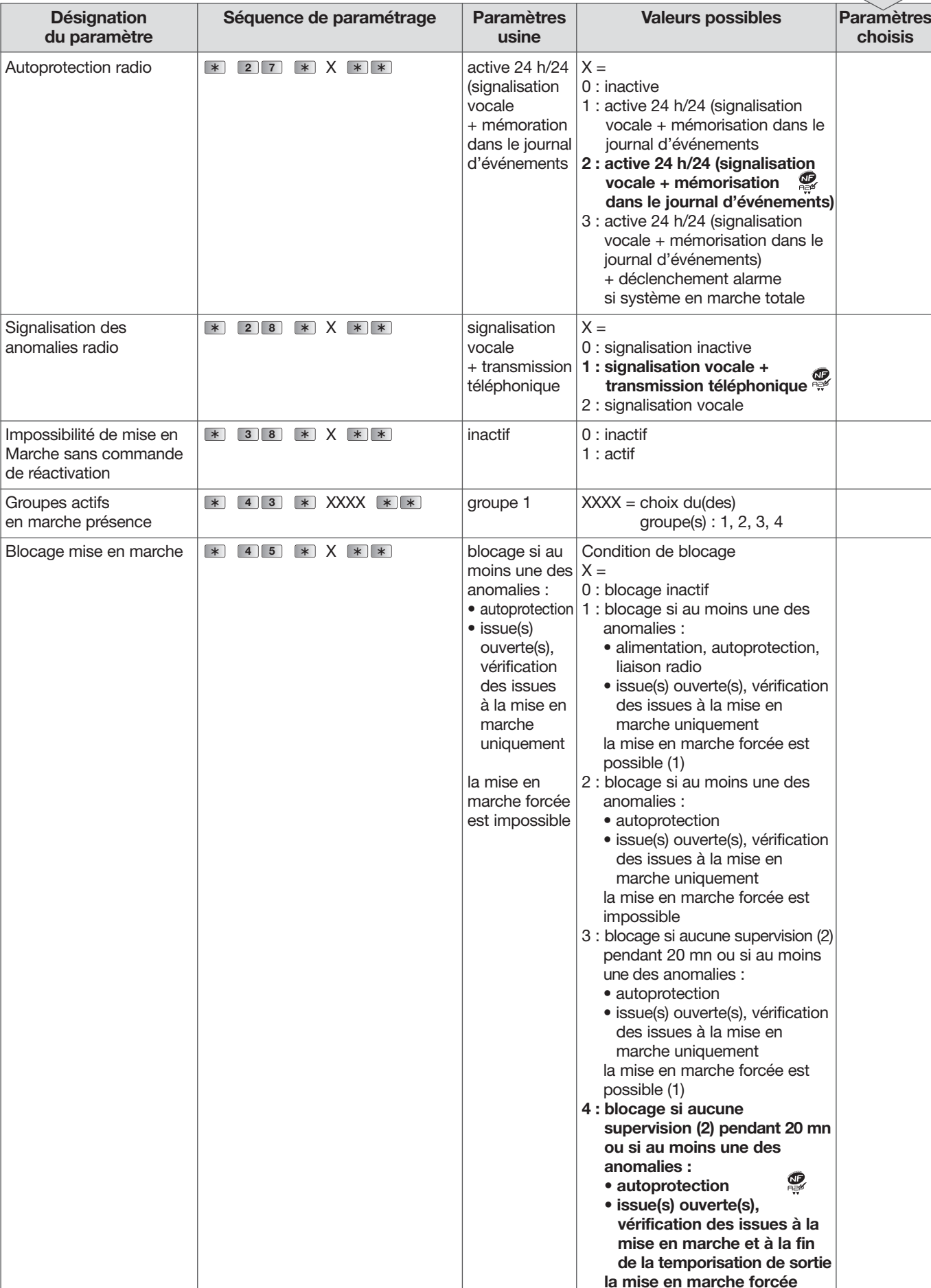

(1) Envoi de 4 commandes de mise en marche en moins de 10 s

(2) Message radio de surveillance transmis toutes les 20 mn par les éléments du système vers la centrale d'alarme.

 $\overline{\mathbb{C}}$  : paramétrage obligatoire pour répondre aux exigences NF&A2P.

est possible (1)

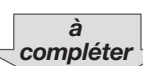

## Paramètres de la centrale (suite)

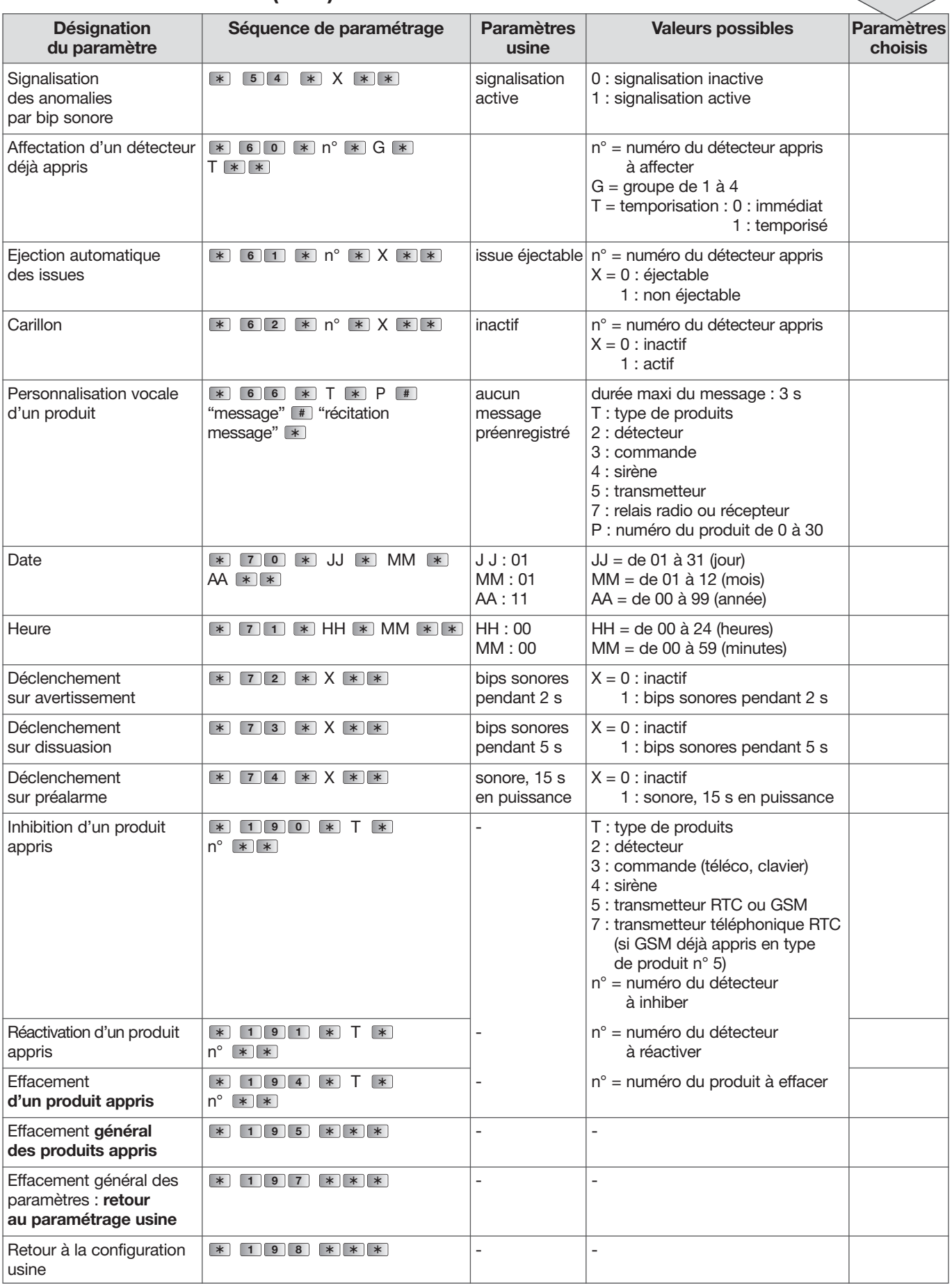

à compléter

## 8. Récapitulatif des messages de la centrale

#### 8.1. La centrale signale les alarmes

Les alarmes survenues depuis la dernière mise en marche sont signalées vocalement par la centrale lors d'une mise à l'arrêt.

La mémoire vocale d'alarme peut contenir jusqu'à 10 alarmes, celles-ci sont signalées de la plus récente à la plus ancienne.

La signalisation vocale précise :

• la date et heure à laquelle l'alarme est survenue,

ATTENTION : l'effacement de la mémoire d'alarme s'effectue automatiquement lors de la prochaine mise en marche.

- le type d'alarme,
- l'identité du produit à l'origine de l'alarme.

#### Protection d'intrusion

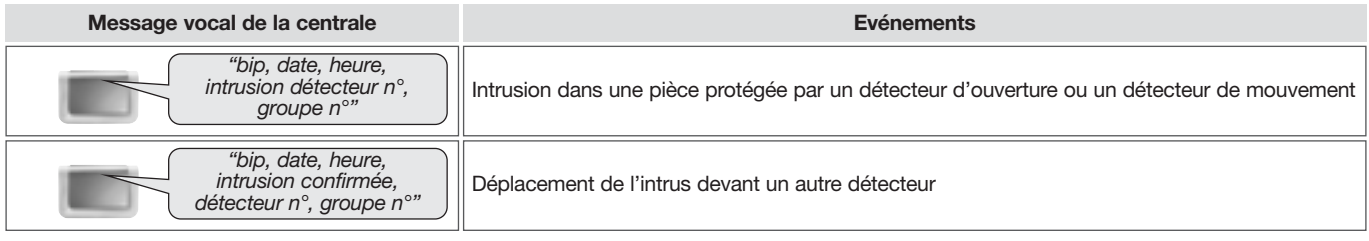

#### Protection des personnes

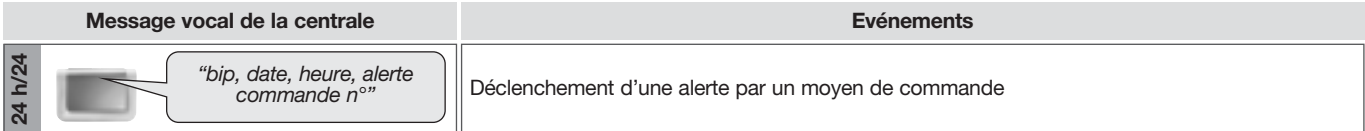

#### Protection technique du système

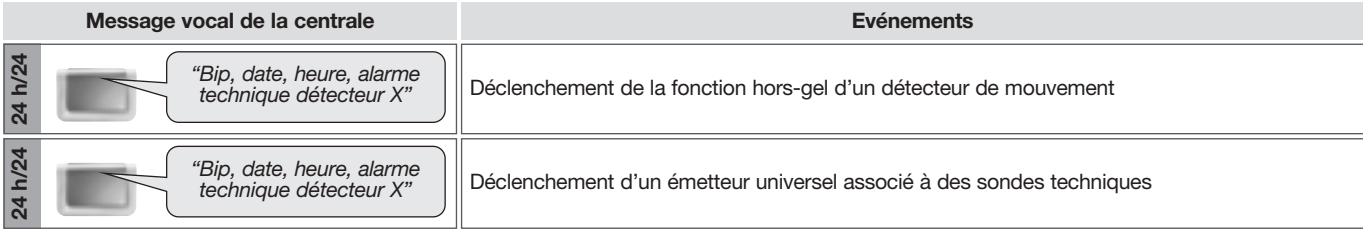

#### Protection incendie

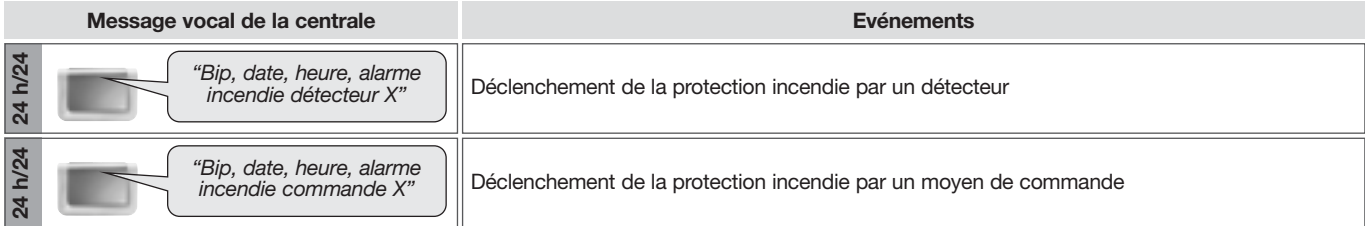

#### Protection contre la fraude du système

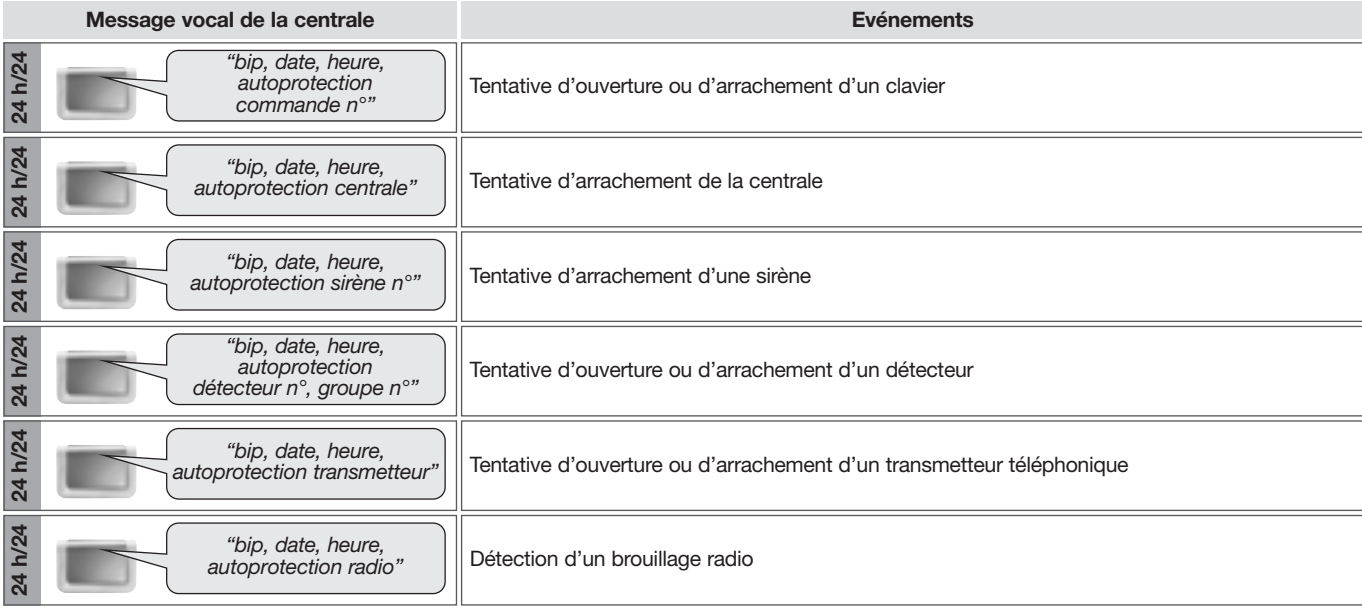

#### 8.2. La centrale mémorise les anomalies

#### La centrale surveille 24h/24 l'état de tous les produits du système (sauf les télécommandes) :

- l'alimentation,
- l'autoprotection,
- la liaison radio.

#### La centrale signale les anomalies :

- à réception d'un ordre d'Arrêt ou Marche,
- par interrogation de l'état du système.

Anomalies d'alimentation d'un produit

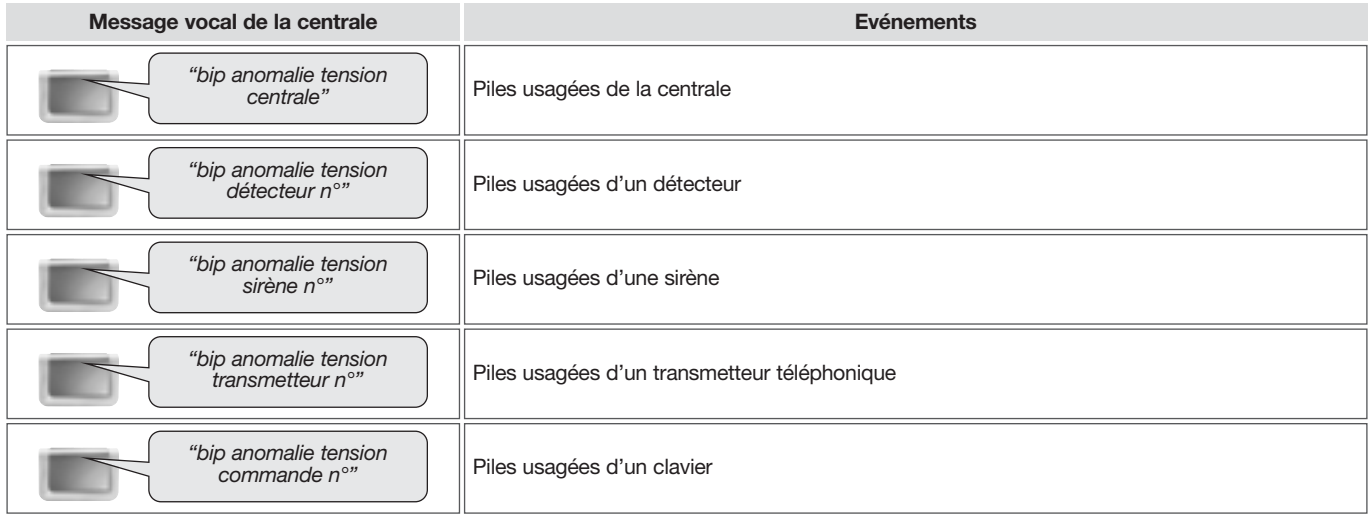

#### Anomalies d'autoprotection d'un produit

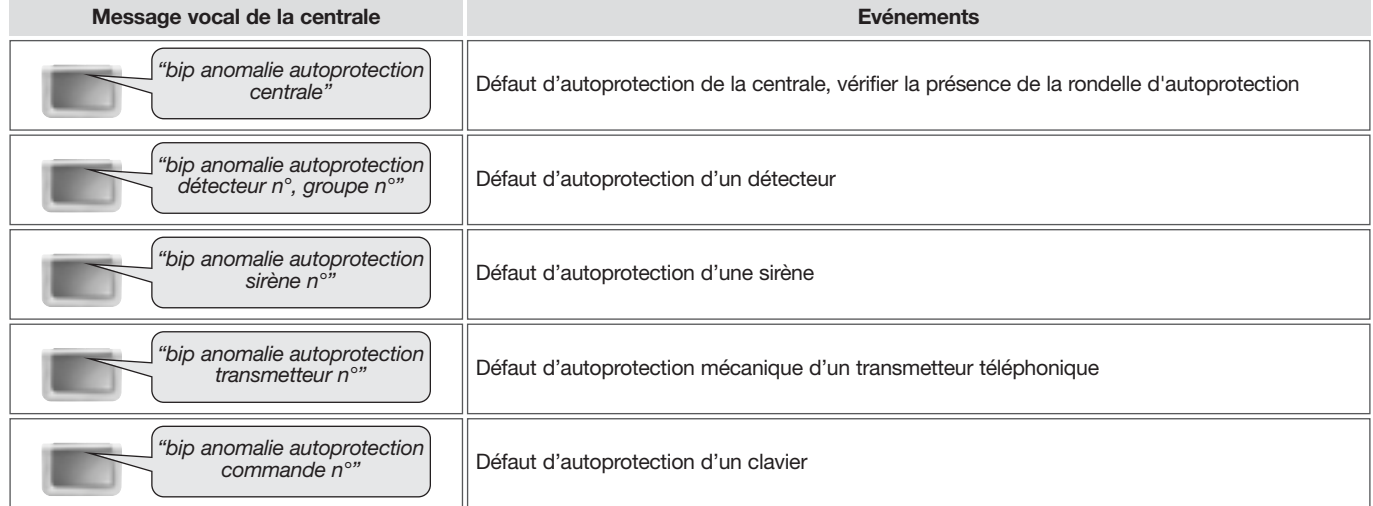

#### Anomalies de la ligne téléphonique

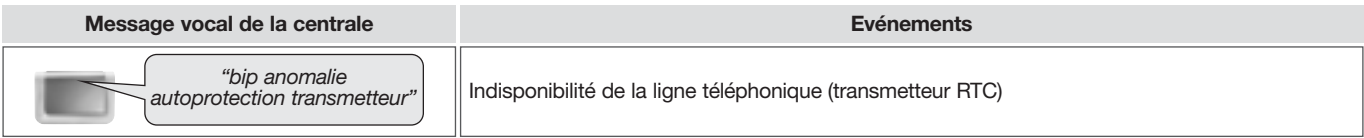

#### Anomalies de liaison radio d'un produit

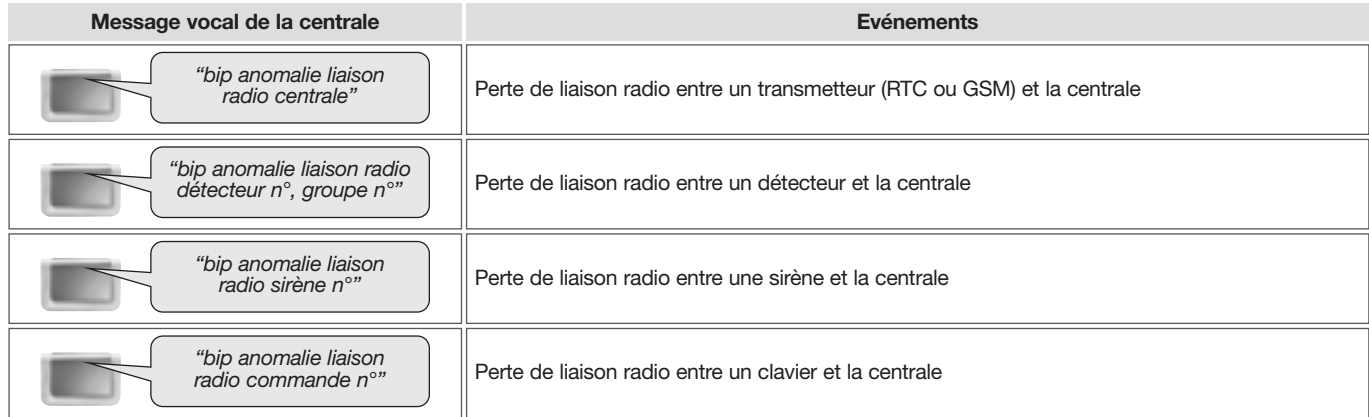

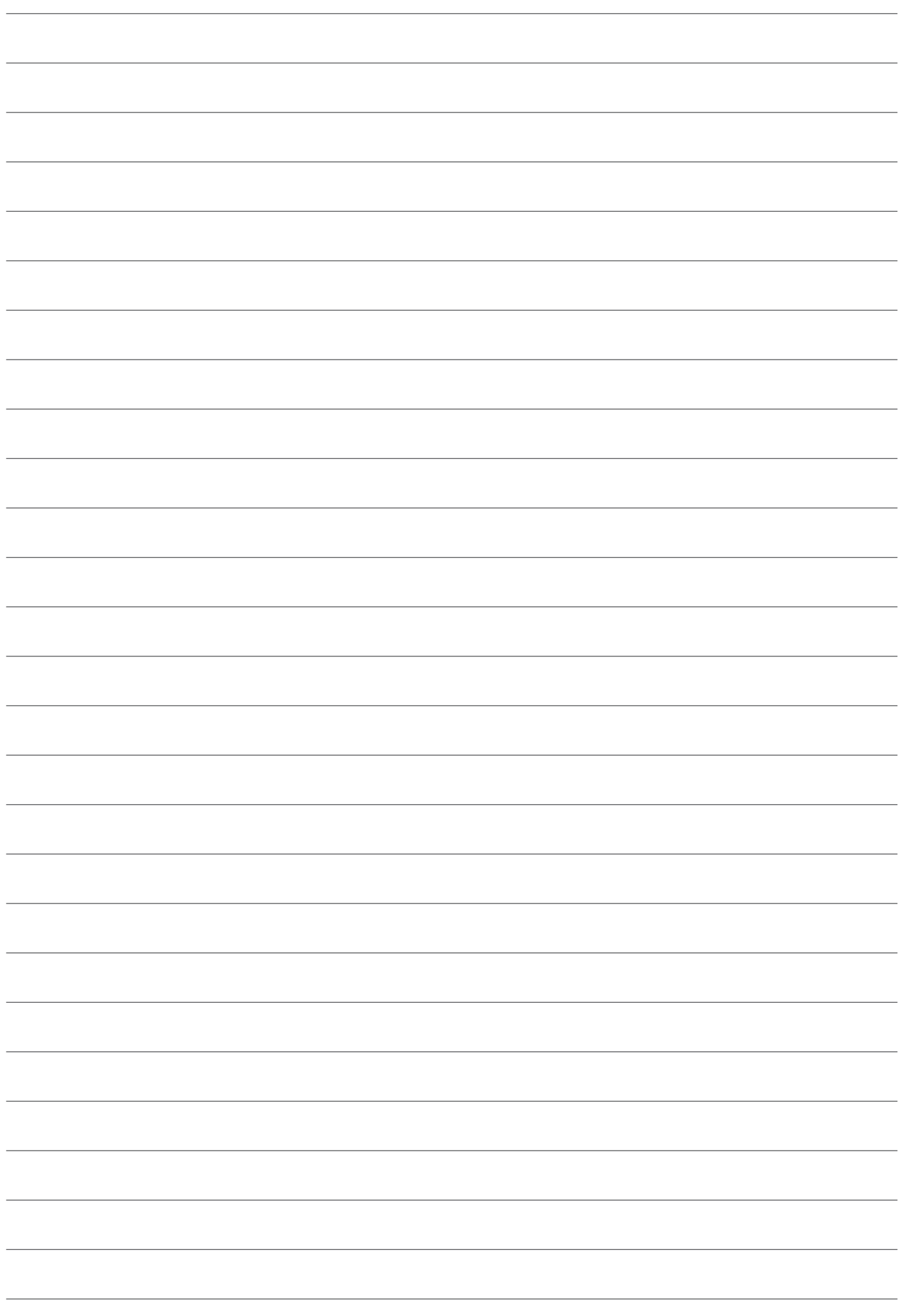

# diagral

Nous apprécions vos suggestions

Si vous avez des remarques pour l'amélioration de nos guides et de nos produits, n'hésitez pas à nous les communiquer par écrit ou par e-mail (assistancetechnique@diagral.fr) en précisant la date d'achat du matériel.

Nous vous en remercions par avance.

Pour obtenir des conseils lors de la pose de votre système ou avant tout retour de matériel,

contacter l'assistance technique Diagral au **: 0 825 051 809** *Service* 0,15 €/min

Une équipe de techniciens qualifiés vous indiquera la procédure à suivre la mieux adaptée à votre cas. Vous trouverez sur notre site www.diagral.fr les réponses aux questions les plus fréquentes, les principales notices techniques...